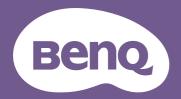

# Digital Projector User Manual

# **Warranty and Copyright information**

## Limited warranty

BenQ warrants this product against any defects in material and workmanship, under normal usage and storage.

Proof of purchase date will be required with any warranty claim. In the event this product is found to be defective within the warranty period, BenQ's only obligation and your exclusive remedy shall be replacement of any defective parts (labor included). To obtain warranty service, immediately notify the dealer from which you purchased the product of any defects.

Important: The above warranty shall be void if the customer fails to operate the product in accordance with BenQ's written instructions, especially the ambient humidity must be in-between 10% and 90%, temperature in-between 0°C and 35°C, altitude lower than 4920 feet, and avoiding to operate the projector in a dusty environment. This warranty gives you specific legal rights, and you may have other rights which vary from country to country.

For other information, please visit www.BenQ.com.

## Copyright

Copyright © 2023 by BenQ Corporation. All rights reserved. No part of this publication may be reproduced, transmitted, transcribed, stored in a retrieval system or translated into any language or computer language, in any form or by any means, electronic, mechanical, magnetic, optical, chemical, manual or otherwise, without the prior written permission of BenQ Corporation.

### Disclaimer

BenQ Corporation makes no representations or warranties, either expressed or implied, with respect to the contents hereof and specifically disclaims any warranties, merchantability or fitness for any particular purpose. Further, BenQ Corporation reserves the right to revise this publication and to make changes from time to time in the contents hereof without obligation to notify any person of such revision or changes.

\*DLP, Digital Micromirror Device and DMD are trademarks of Texas Instruments. Others are copyrights of their respective companies or organizations.

#### **Patents**

Please go to http://patmarking.benq.com/ for the details on BenQ projector patent coverage.

# **Table of Contents**

| Warranty and Copyright information         | 2  |
|--------------------------------------------|----|
| Important safety instructions              | 4  |
| Introduction                               | 7  |
| Shipping contents                          |    |
| Projector exterior view                    |    |
| Controls and functions                     | 9  |
| Positioning your projector                 | 12 |
| Choosing a location                        | 12 |
| Obtaining a preferred projected image size | 13 |
| Mounting the projector                     | 16 |
| Adjusting the projected image              | 17 |
| Connection                                 | 19 |
| Operation                                  | 21 |
| Starting up the projector                  |    |
| Using the menus                            |    |
| Securing the projector                     | 23 |
| Switching input signal                     | 24 |
| Shutting down the projector                |    |
| Direct power off                           | 25 |
| Menu operation                             | 26 |
| Menu System                                | 26 |
| Basic menu                                 | 31 |
| Advanced menu                              |    |
| Maintenance                                | 42 |
| Care of the projector                      | 42 |
| Lamp information                           | 42 |
| Troubleshooting                            | 48 |
| Specifications                             | 49 |
| Projector specifications                   |    |
| Dimensions                                 | 50 |
| Timing chart                               | 51 |

# Important safety instructions

Your projector is designed and tested to meet the latest standards for safety of information technology equipment. However, to ensure safe use of this product, it is important that you follow the instructions mentioned in this manual and marked on the product.

 Please read this manual before you operate your projector. Save it for future reference.

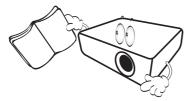

2. **Do not look straight at the projector lens during operation.** The intense light beam may damage your eyes.

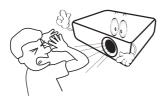

3. Refer servicing to qualified service personnel.

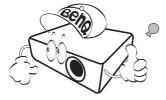

- 4. Always open the lens shutter (if any) or remove the lens cap (if any) when the projector lamp is on.
- 5. The lamp becomes extremely hot during operation. Allow the projector to cool for approximately 45 minutes prior to removing the lamp assembly for replacement.

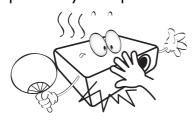

6. In some countries, the line voltage is NOT stable. This projector is designed to operate safely within a mains voltage between 100 to 240 volts AC, but could fail if power cuts or surges of ±10 volts occur. In areas where the mains voltage may fluctuate or cut out, it is recommended that you connect your projector through a power stabilizer, surge protector or uninterruptible power supply (UPS).

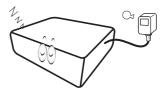

7. Do not block the projection lens with any objects when the projector is under operation as this could cause the objects to become heated and deformed or even cause a fire. To temporarily turn off the lamp, use the blank function.

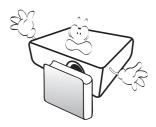

8. Do not operate lamps beyond the rated lamp life. Excessive operation of lamps beyond the rated life could cause them to break on rare occasions.

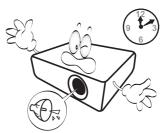

 Never replace the lamp assembly or any electronic components unless the projector is unplugged.

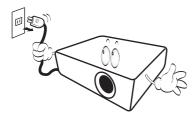

 Do not place this product on an unstable cart, stand, or table. The product may fall, sustaining serious damage.

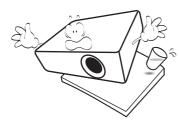

11. Do not attempt to disassemble this projector. There are dangerous high voltages inside which may cause death if you should come into contact with live parts. The only user serviceable part is the lamp which has its own removable cover.

Under no circumstances should you ever undo or remove any other covers. Refer servicing only to suitably qualified professional service personnel.

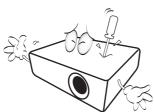

- 12. Do not block the ventilation holes.
  - Do not place this projector on a blanket, bedding or any other soft surface.
  - Do not cover this projector with a cloth or any other item
  - Do not place inflammables near the projector.

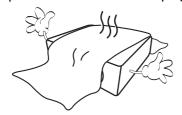

If the ventilation holes are seriously obstructed, overheating inside the projector may result in a fire.

- 13. Always place the projector on a level, horizontal surface during operation.
  - Do not use if tilted at an angle of more than 10 degrees left to right, nor at angle of more than 15 degrees front to back. Using the projector when it is not fully horizontal may cause a malfunction of, or damage to, the lamp.

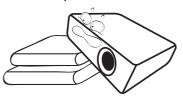

14. Do not stand the projector on end vertically. Doing so may cause the projector to fall over, causing injury or resulting in damage to the projector.

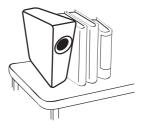

15. Do not step on the projector or place any objects upon it. Besides probable physical damage to the projector, doing so may result in accidents and possible injury.

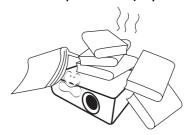

16. When the projector is under operation, you may sense some heated air and odor from its ventilation grill. It is a normal phenomenon and not a product defect. 17. Do not place liquids near or on the projector. Liquids spilled into the projector may cause it to fail. If the projector does become wet, disconnect it from the power supply's power outlet and call BenQ to have the projector serviced.

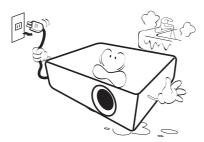

18. This product is capable of displaying inverted images for ceiling/wall mount installation.

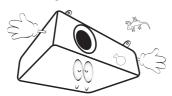

19. This apparatus must be earthed.

- 20. Do not place this projector in any of the following environments.
  - Space that is poorly ventilated or confined. Allow at least 50 cm clearance from walls and free flow of air around the projector.
  - Locations where temperatures may become excessively high, such as the inside of a car with all windows rolled up.
  - Locations where excessive humidity, dust, or cigarette smoke may contaminate optical components, shorten the projector's life span and darken the image.

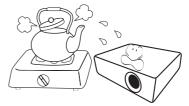

- Locations near fire alarms
- Locations with an ambient temperature above  $40^{\circ}\text{C}$  /  $104^{\circ}\text{F}$
- Locations where the altitudes are higher than 3000 m (10000 feet).

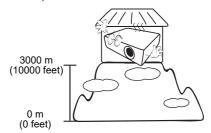

# Risk Group 2

- 1. According to the classification of photobiological safety of light sources and light source systems, this product is Risk Group 2, IEC 62471-5:2015.
- 2. Possibly hazardous optical radiation emitted from this product.
- 3. Do not stare at operating light source. May be harmful to the eyes.
- 4. As with any bright source, do not stare into the direct beam.

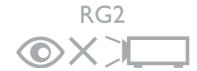

- To avoid damaging the DLP chips, never aim a high-power laser beam into the projection lens.
- Hg Lamp contains mercury. Manage in accordance with local disposal laws. See www.lamprecycle.org.

# Introduction

# **Shipping contents**

Carefully unpack and verify that you have all of the items shown below. If any of these items are missing, please contact your place of purchase.

## Standard accessories

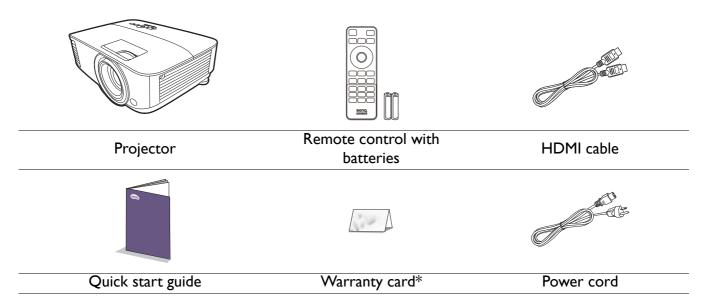

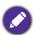

- The supplied accessories will be suitable for your region, and may differ from those illustrated.
- \*The warranty card is only supplied in some specific regions. Please consult your dealer for detailed information.

## Optional accessories

- I. Spare lamp kit
- 2. 3D glasses

- 3. Instashow (WDC10/WDC20)
- 4. Dust filter

## Replacing the remote control batteries

- 1. Press and open the battery cover, as illustrated.
- 2. Remove the old batteries (if applicable) and install two AAA batteries. Make sure that the positive and negative ends are positioned correctly, as illustrated.
  - o place.

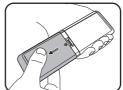

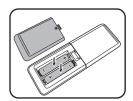

- 3. Replace the battery cover until it clicks into place.
- 0
- Avoid leaving the remote control and batteries in an excessive heat or humid environment like the kitchen, bathroom, sauna, sunroom or in a closed car.
- $\bullet$  Replace only with the same or equivalent type recommended by the battery manufacturer.
- Dispose of the used batteries according to the manufacturer's instructions and local environment regulations for your region.
- Never throw the batteries into a fire. There may be danger of an explosion.
- If the batteries are dead or if you will not be using the remote control for an extended period of time, remove the batteries to avoid damage to the remote control from possible battery leakage.

# **Projector exterior view**

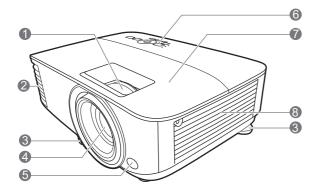

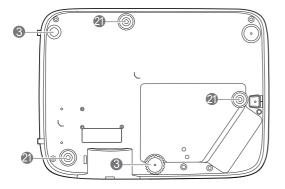

- I. Focus ring and Zoom ring
- 2. Vent (air exhaust)
- 3. Adjuster feet
- 4. Projection lens
- 5. IR remote sensor
- External control panel (See Controls and functions on page 9.)
- 7. Lamp cover
- 8. Vent (air inlet)
- Audio input jack Audio output jack
- 10. HDMI I input port
- 11. HDMI 2 input port

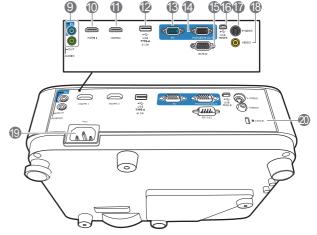

- 12. USB Type A port with power charging
- 13. RGB (PC) signal input jack
- 14. RGB (PC) signal output jack
- 15. RS-232 control port
- 16. USB Mini-B port
- 17. S-Video input jack
- 18. Video input jack
- 19. AC power jack
- 20. Kensington anti-theft lock slot
- 21. Wall mount holes

## **Controls and functions**

# Projector & Remote control

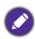

All the key presses described in this document are available on the remote control or projector.

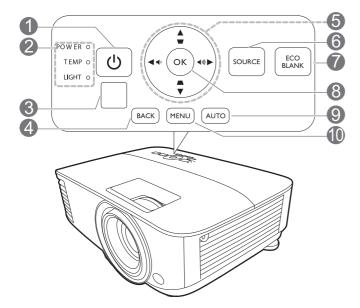

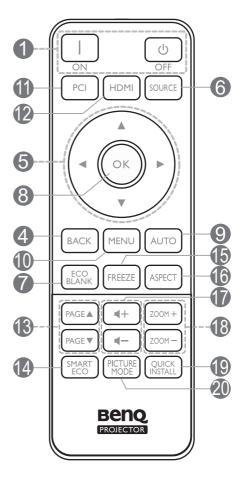

# I. ( POWER

Toggles the projector between standby mode and on.

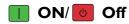

Toggles the projector between standby mode and on.

## POWER indicator light/TEMPerature warning light/LIGHT indicator light (See Indicators on page 47.)

3. IR remote sensor

#### 4. BACK

Goes back to previous OSD menu, exits and saves menu settings.

## 5. Arrow keys (**△**, **▼**, **◄**, **▶**)

When the On-Screen Display (OSD) menu is activated, these keys are used as directional arrows to select the desired menu items and to make adjustments.

Keystone keys (▲, ▼)

Displays the keystone correction page.

Volume keys ■ / ■ / )

Decreases or increase the projector volume.

#### 6. SOURCE

Displays the source selection bar.

#### 7. ECO BLANK

Used to hide the screen picture.

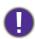

Do not block the projection lens from projecting as this could cause the blocking object to become heated and deformed or even cause a fire.

#### 8. **OK**

Confirms the selected On-Screen Display (OSD) menu item.

#### 9. AUTO

Automatically determines the best picture timings for the displayed image when PC signal (analog RGB) is selected.

#### 10. **MENU**

Turns on the On-Screen Display (OSD) menu.

II. Source selection button: PC I

Selects **PC I** input source for display.

12. Source selection button: HDMI

Selects **HDMI** input source for display.

#### 13. PAGE ▲ /PAGE ▼

Operate your display software program (on a connected PC) which responds to page up/down commands (like Microsoft PowerPoint).

#### 14. SMART ECO

Displays the **Light Mode** menu for selecting a suitable lamp operating mode.

## 15. FREEZE

Freezes the projected image.

#### 16. ASPECT

Selects the display aspect ratio.

## 17. Volume keys ◀─/◀+

Decreases or increase the projector volume.

#### 18. **ZOOM+/ZOOM-**

Magnifies or reduces the projected picture size.

## 19. QUICK INSTALL

Quickly selects several functions to adjust the projected image and displays the test pattern.

#### 20. Picture Mode

Selects the picture mode.

# Remote control effective range

The remote control must be held at an angle within 30 degrees perpendicular to the projector's IR remote control sensor(s) to function correctly. The distance between the remote control and the sensor(s) should not exceed 8 meters (~ 26 feet).

Make sure that there are no obstacles between the remote control and the IR sensor(s) on the projector that might obstruct the infra-red beam.

• Operating the projector from the front

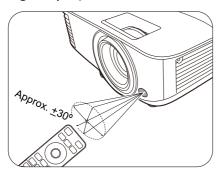

Operating the projector from the top

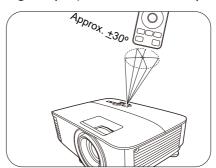

# Positioning your projector

# **Choosing a location**

Before choosing an installation location for your projector, take the following factors into consideration:

- Size and position of your screen
- Electrical outlet location
- Location and distance between the projector and the rest of your equipment

You can install your projector in the following ways.

#### I. Front Table

Select this location with the projector placed on the table in front of the screen. This is the most common way to position the projector for quick setup and portability.

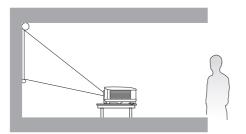

#### 3. Front Ceiling

Select this location with the projector suspended upside-down in front of the screen. Purchase the BenQ Projector Ceiling/Wall Mount Kit from your dealer to mount your projector.

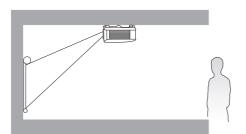

#### 2. Rear Table

Select this location with the projector placed on the table behind the screen. Note that a special rear projection screen is required.

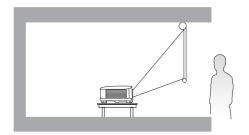

#### 4. Rear Ceiling

Select this location with the projector suspended upside-down from behind the screen. Note that a special rear projection screen and the BenQ Projector Ceiling/Wall Mount Kit are required for this installation location.

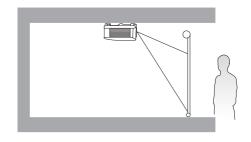

After turning on the projector, go to Advanced Menu - Settings > Projector Installation > **Projector Installation** and press **◄/▶** to select a setting.

You can also use QUICK INSTALL on the remote control to access this menu.

# Obtaining a preferred projected image size

The distance from the projector lens to the screen, the zoom setting (if available), and the video format each factors in the projected image size.

## **Projection dimensions**

#### MS560/MX560

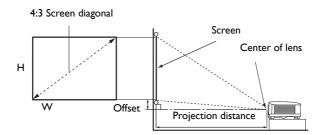

• The screen aspect ratio is 4:3 and the projected picture is in a 4:3 aspect ratio

| Screen size |       |        |             | Proje        |         |              |             |  |
|-------------|-------|--------|-------------|--------------|---------|--------------|-------------|--|
| Diag        | gonal | 11 (   | <b>M</b> () | Min distance | A       | Max distance | Offset (mm) |  |
| Inch        | mm    | H (mm) | W (mm)      | (max. zoom)  | Average | (min. zoom)  |             |  |
| 30          | 762   | 457    | 610         | 1195         | 1253    | 1311         | 45          |  |
| 40          | 1016  | 610    | 813         | 1593         | 1670    | 1748         | 61          |  |
| 50          | 1270  | 762    | 1016        | 1991         | 2088    | 2184         | 76          |  |
| 60          | 1524  | 914    | 1219        | 2390         | 2505    | 2621         | 91          |  |
| 70          | 1778  | 1067   | 1422        | 2788         | 2923    | 3058         | 107         |  |
| 80          | 2032  | 1219   | 1626        | 3186         | 3341    | 3495         | 122         |  |
| 90          | 2286  | 1372   | 1829        | 3584         | 3758    | 3932         | 137         |  |
| 100         | 2540  | 1524   | 2032        | 3983         | 4176    | 4369         | 152         |  |
| 110         | 2794  | 1676   | 2235        | 4381         | 4593    | 4806         | 168         |  |
| 120         | 3048  | 1829   | 2438        | 4779         | 5011    | 5243         | 183         |  |
| 130         | 3302  | 1981   | 2642        | 5178         | 5428    | 5679         | 198         |  |
| 140         | 3556  | 2134   | 2845        | 5576         | 5846    | 6116         | 213         |  |
| 150         | 3810  | 2286   | 3048        | 5974         | 6264    | 6553         | 229         |  |
| 160         | 4064  | 2438   | 3251        | 6372         | 6681    | 6990         | 244         |  |
| 170         | 4318  | 2591   | 3454        | 6771         | 7099    | 7427         | 259         |  |
| 180         | 4572  | 2743   | 3658        | 7169         | 7516    | 7864         | 274         |  |
| 190         | 4826  | 2896   | 3861        | 7567         | 7934    | 8301         | 290         |  |
| 200         | 5080  | 3048   | 4064        | 7965         | 8352    | 8738         | 305         |  |
| 250         | 6350  | 3810   | 5080        | 9957         | 10439   | 10922        | 381         |  |
| 300         | 7620  | 4572   | 6096        | 11948        | 12527   | 13106        | 457         |  |

For example, if you are using a 120-inch screen, the recommended projection distance is 5011 mm.

If your measured projection distance is 6200 mm, the closest match in the "Projection distance (mm)" column is 6264 mm. Looking across this row shows that a 150" (about 3.8 m) screen is required.

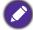

To optimize your projection quality, we suggest to do the projection within non-gray area.

All measurements are approximate and may vary from the actual sizes.

BenQ recommends that if you intend to permanently install the projector, you should physically test the projection size and distance using the actual projector in situ before you permanently install it, so as to make allowance for this projector's optical characteristics. This will help you determine the exact mounting position so that it best suits your installation location.

#### MW560

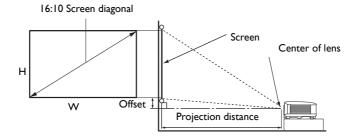

• The screen aspect ratio is 16:10 and the projected picture is in a 16:10 aspect ratio

| Screen size |       | Proje  |        |              |         |              |             |  |
|-------------|-------|--------|--------|--------------|---------|--------------|-------------|--|
| Diag        | gonal | ∐ (mm) | W (mm) | Min distance | Луоково | Max distance | Offset (mm) |  |
| Inch        | mm    | H (mm) | W (mm) | (max. zoom)  | Average | (min. zoom)  |             |  |
| 30          | 762   | 406    | 646    | 1002         | 1050    | 1098         | 0           |  |
| 40          | 1016  | 538    | 862    | 1335         | 1400    | 1465         | 0           |  |
| 50          | 1270  | 673    | 1077   | 1669         | 1750    | 1831         | 0           |  |
| 60          | 1524  | 808    | 1292   | 2003         | 2100    | 2197         | 0           |  |
| 70          | 1778  | 942    | 1508   | 2337         | 2450    | 2563         | 0           |  |
| 80          | 2032  | 1007   | 1723   | 2671         | 2800    | 2929         | 0           |  |
| 90          | 2286  | 1212   | 1939   | 3005         | 3150    | 3295         | 0           |  |
| 100         | 2540  | 1346   | 2154   | 3339         | 3500    | 3662         | 0           |  |
| 110         | 2794  | 1481   | 2369   | 3672         | 3850    | 4028         | 0           |  |
| 120         | 3048  | 1615   | 2585   | 4006         | 4200    | 4394         | 0           |  |
| 130         | 3302  | 1750   | 2800   | 4340         | 4550    | 4760         | 0           |  |
| 140         | 3556  | 1885   | 3015   | 4676         | 4900    | 5126         | 0           |  |
| 150         | 3810  | 2019   | 3231   | 5008         | 5250    | 5492         | 0           |  |
| 160         | 4064  | 2154   | 3446   | 5342         | 5600    | 5859         | 0           |  |
| 170         | 4318  | 2289   | 3662   | 5676         | 5950    | 6225         | 0           |  |
| 180         | 4572  | 2423   | 3877   | 6009         | 6300    | 6591         | 0           |  |
| 190         | 4826  | 2558   | 4092   | 6343         | 6650    | 6957         | 0           |  |
| 200         | 5080  | 2692   | 4308   | 6677         | 7000    | 7323         | 0           |  |
| 250         | 6350  | 3365   | 5385   | 8346         | 8750    | 9154         | 0           |  |
| 300         | 7620  | 4039   | 6462   | 10016        | 10500   | 10985        | 0           |  |

For example, if you are using a 120-inch screen, the recommended projection distance is 4200 mm.

If your measured projection distance is 5200 mm, the closest match in the "Projection distance (mm)" column is 5250 mm. Looking across this row shows that a 150" (about 3.8 m) screen is required.

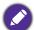

To optimize your projection quality, we suggest to do the projection within non-gray area.

All measurements are approximate and may vary from the actual sizes.

BenQ recommends that if you intend to permanently install the projector, you should physically test the projection size and distance using the actual projector in situ before you permanently install it, so as to make allowance for this projector's optical characteristics. This will help you determine the exact mounting position so that it best suits your installation location.

#### MH560

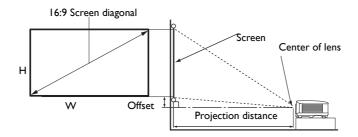

• The screen aspect ratio is 16:9 and the projected picture is in a 16:9 aspect ratio

|      | Scre  | en size | Projection distance (mn |              | (mm)    |              |             |
|------|-------|---------|-------------------------|--------------|---------|--------------|-------------|
| Diag | gonal | □ (mm)  | W (mm)                  | Min distance | Ауонодо | Max distance | Offset (mm) |
| Inch | mm    | H (mm)  | W (mm)                  | (max. zoom)  | Average | (min. zoom)  |             |
| 30   | 762   | 374     | 664                     | 990          | 1039    | 1089         | 30          |
| 40   | 1016  | 498     | 886                     | 1319         | 1386    | 1452         | 40          |
| 50   | 1270  | 623     | 1107                    | 1649         | 1732    | 1815         | 50          |
| 60   | 1524  | 747     | 1328                    | 1979         | 2079    | 2178         | 60          |
| 70   | 1778  | 872     | 1550                    | 2309         | 2425    | 2541         | 70          |
| 80   | 2032  | 996     | 1771                    | 2639         | 2772    | 2905         | 80          |
| 90   | 2286  | 1121    | 1992                    | 2969         | 3118    | 3268         | 90          |
| 100  | 2540  | 1245    | 2214                    | 3299         | 3465    | 3631         | 100         |
| 110  | 2794  | 1370    | 2435                    | 3628         | 3811    | 3994         | 110         |
| 120  | 3048  | 1494    | 2657                    | 3958         | 4158    | 4357         | 120         |
| 130  | 3302  | 1619    | 2878                    | 4288         | 4504    | 4720         | 130         |
| 140  | 3556  | 1743    | 3099                    | 4618         | 4850    | 5083         | 139         |
| 150  | 3810  | 1868    | 3321                    | 4948         | 5197    | 5446         | 149         |
| 160  | 4064  | 1992    | 3542                    | 5278         | 5543    | 5809         | 159         |
| 170  | 4318  | 2117    | 3763                    | 5608         | 5890    | 6172         | 169         |
| 180  | 4572  | 2241    | 3985                    | 5937         | 6236    | 6535         | 179         |
| 190  | 4826  | 2366    | 4206                    | 6267         | 6583    | 6898         | 189         |
| 200  | 5080  | 2491    | 4428                    | 6597         | 6929    | 7261         | 199         |
| 250  | 6350  | 3113    | 5535                    | 8246         | 8661    | 9077         | 249         |
| 300  | 7620  | 3736    | 6641                    | 9896         | 10394   | 10892        | 299         |

For example, if you are using a 120-inch screen, the recommended projection distance is 4158 mm.

If your measured projection distance is 5200 mm, the closest match in the "Projection distance (mm)" column is 5197 mm. Looking across this row shows that a 150" (about 3.8 m) screen is required.

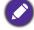

To optimize your projection quality, we suggest to do the projection within non-gray area.

All measurements are approximate and may vary from the actual sizes.

BenQ recommends that if you intend to permanently install the projector, you should physically test the projection size and distance using the actual projector in situ before you permanently install it, so as to make allowance for this projector's optical characteristics. This will help you determine the exact mounting position so that it best suits your installation location.

# **Mounting the projector**

If you intend to mount your projector, we strongly recommend that you use a proper fitting BenQ projector mounting kit and that you ensure it is securely and safely installed.

If you use a non-BenQ brand projector mounting kit, there is a safety risk that the projector may fall down due to an improper attachment through the use of the wrong gauge or length screws.

## Before mounting the projector

- Purchase a BenQ projector mounting kit from the place you purchased your BenQ projector.
- BenQ recommends that you also purchase a separate Kensington lock compatible security cable and attach it securely to both the Kensington lock slot on the projector and the base of the mounting bracket. This will perform the secondary role of restraining the projector should its attachment to the mounting bracket become loose.
- Ask your dealer to install the projector for you. Installing the projector on your own may cause it to fall and result in injury.
- Take necessary procedures to prevent the projector from falling off such as during an earthquake.
- The warranty doesn't cover any product damage caused by mounting the projector with a non-BenQ brand projector mounting kit.
- Consider the surrounding temperature where the projector is ceiling/wall mounted. If a heater is used, the temperature around the ceiling/wall may be higher than expected.
- Read the user manual for the mounting kit about the range of torque. Tightening with torque exceeding the recommended range may cause damage to the projector and subsequently falling off.
- Make sure the power outlet is at an accessible height so that you can easily shut down the projector.

# Ceiling/Wall mount installation diagram

Ceiling/Wall mount screw: M4 (Max L = 25 mm; Min L = 20 mm)

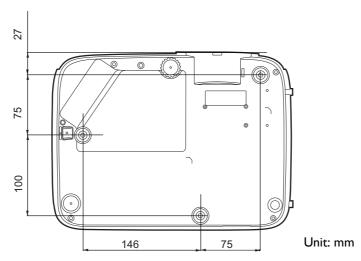

# Adjusting the projected image

# Adjusting the projection angle

If the projector is not placed on a flat surface or the screen and the projector are not perpendicular to each other, the projected image becomes trapezoidal. You can screw the adjuster feet to fine-tune the horizontal angle.

To retract the feet, screw the adjuster feet in a reverse direction.

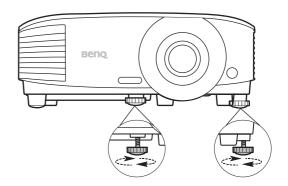

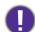

Do not look into the lens while the lamp is on. The strong light from the lamp may cause damage to your eyes.

# Auto-adjusting the image

In some cases, you may need to optimize the picture quality. To do this, press AUTO. Within 3 seconds, the built-in Intelligent Auto Adjustment function will re-adjust the values of Frequency and Clock to provide the best picture quality.

The current source information will be displayed in the corner of the screen for 3 seconds.

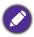

This function is only available when PC signal (analog RGB) is selected.

# Fine-tuning the image size and clarity

Adjust the projected image to the size that you need using the zoom ring.

Sharpen the image by rotating the focus ring.

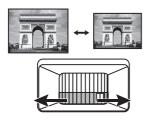

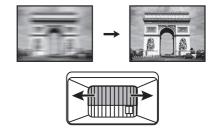

# Correcting keystone

Keystoning refers to the situation where the projected image becomes a trapezoid due to angled projection.

To correct this, you will need to manually correct it following these steps.

- 1. Do one of the following steps to display the keystone correction page.
  - Press ▲/ w on the projector or remote control.
  - Press **QUICK INSTALL** on the remote control. Press ▼ to highlight **Keystone** and press **OK**.
  - Go to Advanced Menu Display > Keystone and press OK.
- 2. After the **Keystone** correction page displays. Press **a** to correct keystoning at the top of the image. Press w to correct keystoning at the bottom of the image.

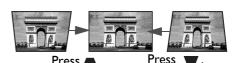

# **Connection**

When connecting a signal source to the projector, be sure to:

- 1. Turn all equipment off before making any connections.
- 2. Use the correct signal cables for each source.
- 3. Ensure the cables are firmly inserted.

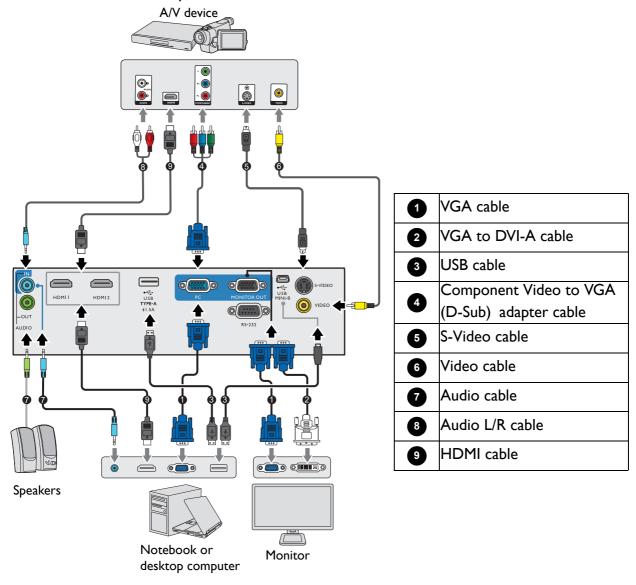

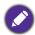

- In the connections above, some cables may not be included with the projector (see Shipping contents on page 7). They are commercially available from electronics stores.
- The connection illustrations are for reference only. The rear connecting jacks available on the projector vary with each projector model.
- Many notebooks do not turn on their external video ports when connected to a projector. Usually a key combo like FN + function key with a monitor symbol turns the external display on/off. Press FN and the labeled function key simultaneously. Refer to your notebook's documentation to find your notebook's key combination.
- If the selected video image is not displayed after the projector is turned on and the correct video source has been selected, check that the video source device is turned on and operating correctly. Also check that the signal cables have been connected correctly.

You need only connect the projector to a video source device using just one of the connecting methods, however each provides a different level of video quality.

| Terminal                            | Picture quality |        |
|-------------------------------------|-----------------|--------|
| HDMI                                |                 | Best   |
| Component Video (through RGB input) |                 | Better |
| S-Video                             |                 | Good   |
| Video                               | <b>©</b>        | Normal |

## Connecting audio

The projector has built-in mono speaker(s) which are designed to provide basic audio functionality accompanying data presentations for business purposes only. They are not designed for, nor intended for stereo audio reproduction use as might be expected in home theater or home cinema applications. Any stereo audio input (if provided), is mixed into a common mono audio output through the projector speaker(s).

The built-in speaker(s) will be muted when the **AUDIO OUT** jack is connected.

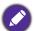

- The projector is only capable of playing mixed mono audio, even if a stereo audio input is connected.
- If the selected video image is not displayed after the projector is turned on and the correct video source has been selected, check that the video source device is turned on and operating correctly. Also check that the signal cables have been connected correctly.

# **Operation**

clearness.

# Starting up the projector

- 1. Plug the power cord. Turn on the power outlet switch (where fitted). The power indicator on the projector lights orange after power has been applied.
- 2. Press (1) on the projector or on the remote control to start the projector. The power indicator flashes green and stays green when the projector is on. The start up procedure takes about 30 seconds. In the later stage of start up, a startup logo is projected. (If necessary) Rotate the focus ring to adjust the image
- 3. If the projector is activated for the first time, select your OSD language following the on-screen instructions.
- 4. If you are prompted for a password, press the arrow keys to enter a 6-digit password. See Utilizing the password function on page 23.
- 5. Switch all of the connected equipment on.
- 6. The projector will search for input signals. The current input signal being scanned appears. If the projector does not detect a valid signal, the message "No Signal" will continue displaying until an input signal is found.

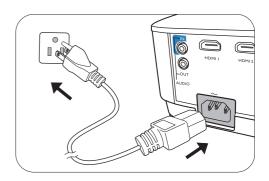

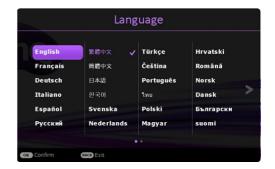

You can also press **SOURCE** to select your desired input signal. See Switching input signal on page 24.

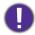

- · Please use the original accessories (e.g. power cord) to avoid possible dangers such as electric shock and fire.
- If the projector is still hot from previous activity, it will run the cooling fan for approximately 90 seconds before energizing the lamp.

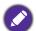

- The Setup Wizard screenshots are for reference only and may differ from the actual design.
- If the frequency/resolution of the input signal exceeds the projector's operating range, you will see the message "Out of Range" displayed on the background screen. Please change to an input signal which is compatible with the projector's resolution or set the input signal to a lower setting. See Timing chart on page 51.
- If no signal is detected for 3 minutes, the projector automatically enters saving mode.

# Using the menus

The projector is equipped with 2 types of On-Screen Display (OSD) menus for making various adjustments and settings.

- Basic OSD menu: provides primary menu functions. (See Basic menu on page 31)
- Advanced OSD menu: provides full menu functions. (See Advanced menu on page 33)

To access the OSD menu, press **MENU** on the projector or remote control.

- Use the arrow keys  $(\blacktriangle/\blacktriangledown/\blacktriangleleft/\blacktriangleright)$  on the projector or remote control to move through the menu items.
- Use **OK** on the projector or remote control to confirm the selected menu item.

The first time you use the projector (after finishing the initial setup), Basic OSD menu displays.

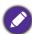

The OSD screenshots below are for reference only, and may differ from the actual design.

Below is the overview of the **Basic** OSD menu.

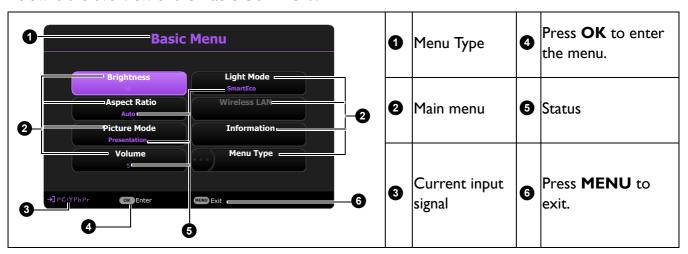

If you intend to switch from the Basic OSD menu to the Advanced OSD menu, follow the instructions below:

- I. Go to Basic Menu > Menu Type.
- 2. Press **OK** and press **△**/▼ to select **Advanced**. Next time when you turn on the projector, you may access the Advanced OSD menu by pressing MENU.

Below is the overview of the Advanced OSD menu.

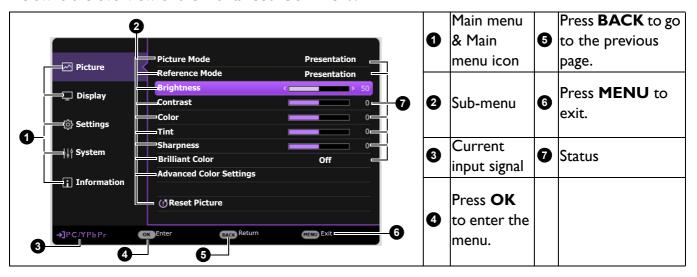

Likewise, when you wish to switch from the **Advanced** OSD menu to the **Basic** OSD menu, follow the instructions below:

- 1. Go to Advanced Menu System > Menu Settings and press OK.
- 2. Select **Menu Type** and **OK**.
- 3. Press ▲/▼ to select **Basic**. Next time when you turn on the projector, you may access the **Basic** OSD menu by pressing **MENU**.

# **S**ecuring the projector

## Using a security cable lock

The projector has to be installed in a safe place to prevent theft. Otherwise, purchase a lock, such as the Kensington lock, to secure the projector. You can locate a Kensington lock slot on the rear side of the projector. See item 20 on page 8.

A Kensington security cable lock is usually a combination of key(s) and the lock. Refer to the lock's documentation for finding out how to use it.

## Utilizing the password function

## Setting a password

- 1. Go to Advanced Menu Settings > Security Settings. Press OK. The Security Settings page appears.
- 2. Highlight Change Password and press OK.
- 3. The four arrow keys  $(\blacktriangle, \blacktriangleright, \blacktriangledown, \blacktriangleleft)$  respectively represent 4 digits (1, 2, 3, 4). According to the password you desire to set, press the arrow keys to enter six digits for the password.
- 4. Confirm the new password by re-entering the new password. Once the password is set, the OSD menu returns to the **Security Settings** page.
- 5. To activate the **Power On Lock** function, press **△**/▼ to highlight **Power On Lock** and press  $\triangleleft/\triangleright$  to select **On**. Input the password again.
- The digits being input will display as asterisks on-screen. Make a note of your selected password and keep it in a safe place in advance or right after the password is entered so that it is available to you should you ever forget it.
  - · Once a password has been set and the power on lock is activated, the projector cannot be used unless the correct password is entered every time the projector is started.

## If you forget the password

If you enter the wrong password, the password error message will appear, and the Input Password message follows. If you absolutely do not remember the password, you can use the password recall procedure. See Entering the password recall procedure on page 24.

If you enter an incorrect password 5 times in succession, the projector will automatically shut down in a short time.

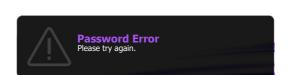

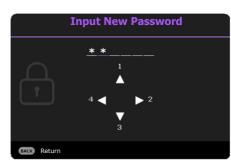

## Entering the password recall procedure

- Press and hold AUTO for 3 seconds. The projector will display a coded number on the screen.
- 2. Write down the number and turn off your projector.
- 3. Seek help from the local BenQ service center to decode the number. You may be required to provide proof of purchase documentation to verify that you are an authorized user of the projector.

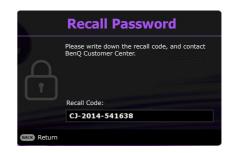

## Changing the password

- 1. Go to Advanced Menu Settings > Security Settings > Change Password.
- 2. Press **OK**. The message "Input Password" appears.
- 3. Enter the old password.
  - If the password is correct, another message "Input New Password" appears.
  - If the password is incorrect, the password error message will appear, and the message "Input Password" appears for your retry. You can press BACK to cancel the change or try another password.
- 4. Enter a new password.
- 5. Confirm the new password by re-entering the new password.

## Disabling the password function

To disable password protection, go to **Advanced Menu - Settings > Security Settings > Power On Lock** and press **◄/▶** to select **Off.** The message **"Input Password"** appears. Enter the current password.

- If the password is correct, the OSD menu returns to the **Security Settings** page. You will not have to enter the password next time turning on the projector.
- If the password is incorrect, the password error message will appear, and the message "Input Password" appears for your retry. You can press BACK to cancel the change or try another password.

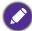

Though the password function is disabled, you need to keep the old password in hand should you ever need to re-activate the password function by entering the old password.

# Switching input signal

The projector can be connected to multiple devices at the same time. However, it can only display one full screen at a time. When starting up, the projector automatically searches for the available signals.

Be sure the **Advanced Menu - Settings > Auto Source Search** menu is **On** if you want the projector to automatically search for the signals.

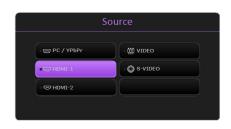

#### To select the source:

- 1. Press **SOURCE**. A source selection bar appears.
- 2. Press  $\triangle / \nabla$  until your desired signal is selected and press **OK**.

Once detected, the selected source information will appear at the corner of the screen for seconds. If there is multiple equipment connected to the projector, repeat steps I-2 to search for another signal.

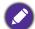

- The brightness level of the projected image will change accordingly when you switch between different input signals.
- For best display picture results, you should select and use an input signal which outputs at the projector's native resolution. Any other resolutions will be scaled by the projector depending upon the "aspect ratio" setting, which may cause some image distortion or loss of picture clarity. See Aspect Ratio on page 31.

# **Shutting down the projector**

- I. Press (1) on the projector or on the remote control and a confirmation message will appear prompting you. If you don't respond in a few seconds, the message will disappear.
- 2. Press  $\bigcirc$  or  $\bigcirc$  a second time. The power indicator flashes orange, the projection lamp shuts down, and the fans will continue to run for approximately 90 seconds to cool down the projector.
- 3. Once the cooling process finishes, the power indicator becomes a steady orange and fans stop. Disconnect the power cord from the power outlet.

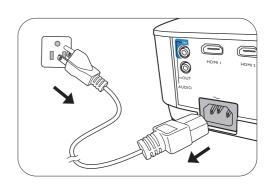

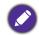

- To protect the lamp, the projector will not respond to any commands during the cooling process.
- To shorten the cooling time, you can also activate the Quick cooling function. See Quick Cooling on page 39.
- · Avoid turning on the projector immediately after turning it off as excessive heat may shorten lamp life.
- · Lamp life results will vary depending on environmental conditions and usage.

# **Direct power off**

The AC power cord can be pulled out right after the projector is turned off. To protect the lamp, wait about 10 minutes before re-starting the projector. If you attempt to re-start the projector, the fans may run for a few minutes to cool down. In such cases, press (1) or 11 again to start the projector after the fans stop and the power indicator turns orange.

# **Menu operation**

Please note that the on-screen display (OSD) menus vary according to the signal type selected and the projector model you are using.

The menu items are available when the projector detects at least one valid signal. If there is no equipment connected to the projector or no signal detected, limited menu items are accessible.

# **Menu System**

## **Basic** menu

| Main menu      | Options                                     |  |  |
|----------------|---------------------------------------------|--|--|
| Brightness     | 0~50~100                                    |  |  |
| Aspect Ratio   | Auto/Real/4:3/16:9/16:10                    |  |  |
| Picture Mode   | Bright/Presentation/Infographic/Video/sRGB/ |  |  |
| i icture riode | Spreadsheet/(3D)/User I/User 2              |  |  |
| Volume         | 0~5~10                                      |  |  |
| Light Mode     | Normal/ECO/SmartEco/LampSave                |  |  |
|                | Native Resolution                           |  |  |
|                | <b>Detected Resolution</b>                  |  |  |
|                | Source                                      |  |  |
|                | Picture Mode                                |  |  |
| Information    | Light Mode                                  |  |  |
| information    | 3D Format                                   |  |  |
|                | Color System                                |  |  |
|                | Light Usage Time                            |  |  |
|                | Firmware Version                            |  |  |
|                | Service Code                                |  |  |
| Menu Type      | Basic/Advanced                              |  |  |

# **Advanced** menu

| Main menu | Submenu                |                                | Options                          |
|-----------|------------------------|--------------------------------|----------------------------------|
|           |                        |                                | Bright/Presentation/Infographic/ |
|           | Picture Mode           |                                | Video/sRGB/Spreadsheet/(3D)/     |
|           |                        |                                | User I/User 2                    |
|           | Reference Mod          | <b>e</b>                       | Bright/Presentation/Infographic/ |
|           |                        |                                | Video/sRGB/Spreadsheet/(3D)      |
|           | Brightness             |                                | 0~50~100                         |
|           | Contrast               |                                | -50~0~50                         |
|           | Color                  |                                | -50~0~50                         |
|           | Tint                   |                                | -50~0~50                         |
|           | Sharpness              |                                | 0~15~31                          |
|           | <b>Brilliant Color</b> |                                | On/Off                           |
|           |                        | Color<br>Temperature           | Cool/Normal/Warm                 |
|           |                        |                                | R Gain (0~50~100)                |
|           |                        | _                              | G Gain (0~50~100)                |
|           |                        | Color<br>Temperature<br>Tuning | B Gain (0~50~100)                |
| Picture   |                        |                                | R Offset (-50~0~50)              |
| riccare   |                        |                                | G Offset (-50~0~50)              |
|           |                        |                                | B Offset (-50~0~50)              |
|           |                        |                                | R (Primary Color/Hue/            |
|           |                        |                                | Saturation/Gain)                 |
|           | Advanced               |                                | G (Primary Color/Hue/            |
|           | Color Settings         |                                | Saturation/Gain)                 |
|           |                        |                                | B (Primary Color/Hue/            |
|           |                        | Color                          | Saturation/Gain)                 |
|           |                        | Management                     | C (Primary Color/Hue/            |
|           |                        |                                | Saturation/Gain)                 |
|           |                        |                                | M (Primary Color/Hue/            |
|           |                        |                                | Saturation/Gain)                 |
|           |                        |                                | Y (Primary Color/Hue/            |
|           |                        |                                | Saturation/Gain)                 |
|           |                        | Wall Color                     | Off/Light Yellow/Pink/Light      |
|           |                        | VV all Color                   | Green/Blue/Blackboard            |

| Main menu | Submenu                   |                      | Options                                                               |  |
|-----------|---------------------------|----------------------|-----------------------------------------------------------------------|--|
|           | Aspect Ratio              |                      | Auto/Real/4:3/16:9/16:10                                              |  |
|           | Keystone                  |                      | -40~0~40                                                              |  |
|           | Auto Vertical<br>Keystone |                      | -40~0~40                                                              |  |
|           | Test Pattern              |                      | On/Off                                                                |  |
|           | PC & Compone              | ent YPbPr Tuning     | Phase                                                                 |  |
|           | i C & Compone             | and IT DIT Tulling   | H. Size                                                               |  |
|           | Position                  |                      | H: -5~0~5                                                             |  |
|           | Position                  |                      | V: -5~0~5                                                             |  |
| Display   |                           | 3D Mode              | Auto/Top Bottom/Frame<br>Sequential/Frame Packing/Side by<br>Side/Off |  |
|           | 3D                        | 3D Sync Invert       | Disable/Invert                                                        |  |
|           | <b>ل</b> اد               | Apply 3D<br>Settings | 3D Settings 1/3D Settings 2/3D Settings 3/Off                         |  |
|           |                           | Save 3D<br>Settings  | 3D Settings 1/3D Settings 2/3D Settings 3                             |  |
|           | HDMI Format               | HDMI-I               | Auto/RGB Limited/RGB Full/                                            |  |
|           | HDMI FORMAL               | HDMI-2               | YUV Limited/YUV Full                                                  |  |
|           | D:=:4-1.7                 | PC                   | 1.0X~2.0X                                                             |  |
|           | Digital Zoom              | Video                | 1.0X~1.8X                                                             |  |
|           | Reset Display             |                      | Reset/Cancel                                                          |  |

| Main menu | Submenu               |                          | Options                                              |  |
|-----------|-----------------------|--------------------------|------------------------------------------------------|--|
|           | Projector Insta       | llation                  | Front Table/Rear Table/Rear<br>Ceiling/Front Ceiling |  |
|           | Remote Receiv         | er                       | Front/Top/Front+Top                                  |  |
|           | Auto Source Se        | earch                    | On/Off                                               |  |
|           | Auto Sync             |                          | On/Off                                               |  |
|           |                       | Light Mode               | Normal/ECO/SmartEco/LampSave                         |  |
|           | Light Settings        | Reset Light<br>Timer     | Reset/Cancel                                         |  |
|           |                       | Light Usage Tim          | ne                                                   |  |
|           |                       | Quick Cooling            | On/Off                                               |  |
|           |                       | Blank Timer              | Disable/5 min/10 min/15 min/                         |  |
|           |                       |                          | 20 min/25 min/30 min                                 |  |
|           | Operation<br>Settings | Reminder<br>Message      | On/Off                                               |  |
| Settings  |                       | High Altitude<br>Mode    | On/Off                                               |  |
|           |                       | Power On/Off<br>Settings | Direct Power On                                      |  |
|           |                       |                          | Signal Power On                                      |  |
|           |                       |                          | Auto Power Off                                       |  |
|           |                       |                          | Power Off Timer                                      |  |
|           |                       | Instant Restart          | On/Off                                               |  |
|           | <b>6</b>              | Panel Key Lock           | On/Off                                               |  |
|           | Security Settings     | <b>Change Passwor</b>    | ·d                                                   |  |
|           |                       | Power On Lock            |                                                      |  |
|           | Baud Rate             |                          | 9600/14400/19200/38400/57600/<br>115200              |  |
|           | HDMI                  | HDMI-I                   | Auto/Lower/Low/Middle/High/                          |  |
|           | Equalizer             | HDMI-2                   | Higher                                               |  |
|           | USB Power<br>Switch   |                          | On/Off                                               |  |
|           | Reset Settings        |                          | Reset/Cancel                                         |  |

| Main menu   | Submenu               |                           | Options                                                                                                    |  |  |
|-------------|-----------------------|---------------------------|----------------------------------------------------------------------------------------------------|--|--|
|             | Language              |                           | English/Français/Deutsch/Italiano/Español/<br>Pусский/繁體中文/简体中文/日本語/한국어/<br>Svenska/Nederlands/Türkçe/Čeština/<br>Português/ไทย/Polski/Magyar/Hrvatski/<br>Română/Norsk/Dansk/Български/<br>Suomi/Bhs Ind / Ελληνικά/ العربية / ਜਿੰਗੇ/ |  |  |
|             | C4 III-               | Standby Mode              | Eco/Normal                                                                                                    |  |  |
|             | Standby<br>Settings   | Audio Pass<br>Through     | Off/Audio in/HDMI-1/HDMI-2                                                                                                    |  |  |
|             | Background            | Background                | BenQ/Black/Blue/Purple                                                                                                    |  |  |
|             | Settings              | Splash Screen             | BenQ/Black/Blue                                                                                                    |  |  |
| System      |                       | Menu Type                 | Basic/Advanced                                                                                                    |  |  |
|             | Menu Settings         | Menu Display<br>Time      | 5 sec/10 sec/20 sec/30 sec/Always                                                                                                    |  |  |
|             | Audio Settings        | Mute                      | On/Off                                                                                                    |  |  |
|             |                       | Volume                    | 0~5~10                                                                                                    |  |  |
|             |                       | Power On/Off<br>Ring Tone | On/Off                                                                                                    |  |  |
|             | Closed                | Closed Caption<br>Enable  | On/Off                                                                                                    |  |  |
|             | Caption               | <b>Caption Version</b>    | CCI/CC2/CC3/CC4                                                                                                    |  |  |
|             | Factory Default       | ţ                         | Reset/Cancel                                                                                                    |  |  |
|             | Reset System          |                           | Reset/Cancel                                                                                                    |  |  |
|             | Native Resoluti       | on                        |                                                                                                    |  |  |
|             | <b>Detected Resol</b> | ution                     |                                                                                                    |  |  |
| Information | Source                |                           |                                                                                                    |  |  |
|             | Picture Mode          |                           |                                                                                                    |  |  |
|             | Light Mode            |                           |                                                                                                    |  |  |
|             | 3D Format             |                           |                                                                                                    |  |  |
|             | Color System          |                           |                                                                                                    |  |  |
|             | Light Usage Tir       | ne                        |                                                                                                    |  |  |
|             | Firmware Versi        | ion                       |                                                                                                    |  |  |
|             | Service Code          |                           |                                                                                                    |  |  |

# **Basic** menu

| Brightness   |                                                                                                    | The higher the value, the brighter the image. Adjust this control so the black areas of the image appear just as black and that detail in the dark areas is visible. |                   |            |                                        |  |
|--------------|----------------------------------------------------------------------------------------------------|----------------------------------------------------------------------------------------------------|-------------------|------------|----------------------------------------|--|
|              | There are several options to set the signal source.                                                                                                    | image's aspec                                                                                                    | t ratio de        | pending on | your input                             |  |
|              | Auto: Scales an image<br>proportionally to fit the<br>projector's native resolution in its<br>horizontal or vertical width.                                                                               | 15:9 picture                                                                                                    | (MS560/<br>MX560) | (MW560)    | (MH560)                                |  |
| Aspect Ratio | • Real: Projects an image as its original resolution and resizes it to fit within the display area. For input signals with lower resolutions, the projected image will be displayed in its original size. | 4:3 picture                                                                                                    |                   |            |                                        |  |
|              | • 4:3: Scales an image so that it is displayed in the center of the screen with a 4:3 aspect ratio.                                                                                                    | 4:3 picture                                                                                                    |                   |            |                                        |  |
|              | • 16:9: Scales an image so that it is displayed in the center of the screen with a 16:9 aspect ratio.                                                                                                    | 16:9 picture                                                                                                    |                   |            |                                        |  |
|              | • 16:10: Scales an image so that it is displayed in the center of the screen with a 16:10 aspect ratio.                                                                                                   | 16:10 picture                                                                                                    |                   | 000        | ${}^{\circ}_{\circ}{}^{\circ}_{\circ}$ |  |

|                | The projector is preset with several predefined picture modes so that you can choose one to suit your operating environment and input signal picture type.                                                                                                    |  |  |  |  |
|----------------|----------------------------------------------------------------------------------------------------|--|--|--|--|
|                | • <b>Bright</b> : Maximizes the brightness of the projected image. This mode is suitable for environments where extra-high brightness is required, such as using the projector in well lit rooms.                                                                                     |  |  |  |  |
|                | • <b>Presentation</b> : Is designed for presentations. The brightness is emphasized in this mode to match PC and notebook coloring.                                                                                                    |  |  |  |  |
|                | • <b>Infographic</b> : Is perfect for presentations with the mixture of text and graphics due to its high color brightness and better color gradation to see the details clearly.                                                                                                    |  |  |  |  |
| Picture Mode   | • <b>Video</b> : Is suitable for playing videos in an environment where there is ambient light. Dynamic color details are preserved by BenQ enhancement technology.                                                                                                    |  |  |  |  |
|                | • sRGB: Maximizes the purity of RGB colors to provide true-to-life images regardless of brightness setting. It is most suitable for viewing photos taken with an sRGB compatible and properly calibrated camera, and for viewing PC graphic and drawing applications such as AutoCAD. |  |  |  |  |
|                | • <b>Spreadsheet</b> : Design for users who widely use excel and table to discuss financial numbers or quality numbers in meetings.                                                                                                    |  |  |  |  |
|                | • 3D: Is appropriate for playing 3D images and 3D video clips.                                                                                                    |  |  |  |  |
|                | • User I/User 2: Recalls the settings customized based on the current available picture modes. See Reference Mode on page 33.                                                                                                    |  |  |  |  |
| Volume         | Adjusts the sound level.                                                                                                    |  |  |  |  |
| Light Mode     | See Setting the Light Mode on page 43.                                                                                                    |  |  |  |  |
|                | Native Resolution: Shows the native resolution of the projector.                                                                                                    |  |  |  |  |
|                | • Detected Resolution: Shows the native resolution of the input signal.                                                                                                    |  |  |  |  |
|                | Source: Shows the current signal source.                                                                                                    |  |  |  |  |
|                | • Picture Mode: Shows the selected mode in the Picture menu.                                                                                                    |  |  |  |  |
| Information    | • Light Mode: Shows the selected mode in the Light Settings menu.                                                                                                    |  |  |  |  |
| Illiorillation | • 3D Format: Shows the current 3D mode.                                                                                                    |  |  |  |  |
|                | Color System: Shows input system format.                                                                                                    |  |  |  |  |
|                | • Light Usage Time: Shows the number of hours the lamp has been used.                                                                                                    |  |  |  |  |
|                | • Firmware Version: Shows the firmware version of your projector.                                                                                                    |  |  |  |  |
|                | • Service Code: Shows the service code of your projector.                                                                                                    |  |  |  |  |
| Menu Type      | Switches to the <b>Advanced</b> OSD menu. See Using the menus on page 22.                                                                                                    |  |  |  |  |

# **Advanced** menu

## **Picture**

| The projector is preset with several predefined picture modes so that you can choose one to suit your operating environment and input signal picture type.                                                                                                    |
|----------------------------------------------------------------------------------------------------|
| • <b>Bright</b> : Maximizes the brightness of the projected image. This mode is suitable for environments where extra-high brightness is required, such as using the projector in well lit rooms.                                                                                     |
| • <b>Presentation</b> : Is designed for presentations. The brightness is emphasized in this mode to match PC and notebook coloring.                                                                                                    |
| • Infographic: Is perfect for presentations with the mixture of text and graphics due to its high color brightness and better color gradation to see the details clearly.                                                                                                    |
| • <b>Video</b> : Is suitable for playing videos in an environment where there is ambient light. Dynamic color details are preserved by BenQ enhancement technology.                                                                                                    |
| • sRGB: Maximizes the purity of RGB colors to provide true-to-life images regardless of brightness setting. It is most suitable for viewing photos taken with an sRGB compatible and properly calibrated camera, and for viewing PC graphic and drawing applications such as AutoCAD. |
| • <b>Spreadsheet</b> : Design for users who widely use excel and table to discuss financial numbers or quality numbers in meetings.                                                                                                    |
| • 3D: Is appropriate for playing 3D images and 3D video clips.                                                                                                    |
| • User I/User 2: Recalls the settings customized based on the current available picture modes. See Reference Mode on page 33.                                                                                                    |
| There are 2 user-definable modes if the current available picture modes are not suitable for your need. You can use one of the picture modes (except the <b>User I/User 2</b> ) as a starting point and customize the settings.                                                       |
| 1. Go to Picture > Picture Mode.                                                                                                    |
| 2. Press <b>◄/▶</b> to select <b>User I</b> or <b>User 2</b> .                                                                                                    |
| <ol> <li>Press ▼ to highlight Reference Mode, and press ◄/► to select a picture<br/>mode that is closest to your need.</li> </ol>                                                                                                    |
| <ol> <li>Press ▼ to select a menu item to be changed and adjust the value. The adjustments define the selected user mode.</li> </ol>                                                                                                    |
|                                                                                                    |

| Brightness      | The higher the value, the brighter the image. Adjust this control so the black areas of the image appear just as black and that detail in the dark areas is visible.                                                                                                    |
|-----------------|----------------------------------------------------------------------------------------------------|
| Contrast        | The higher the value, the greater the contrast. Use this to set the peak white level after you have previously adjusted the Brightness setting to suit your selected input and viewing environment.                                                                                                    |
| Color           | Lower setting produces less saturated colors. If the setting is too high, colors on the image will be overpowering, which makes the image unrealistic.  Only YUV color space is supported.                                                                                                    |
| Tint            | The higher the value, the more greenish the picture becomes. The lower the value, the more reddish the picture becomes.                                                                                                    |
| Sharpness       | The higher the value, the sharper the picture becomes.                                                                                                    |
| Brilliant Color | This feature utilizes a new color-processing algorithm and system level enhancements to enable higher brightness while providing truer, more vibrant colors in picture. It enables a greater than 50% brightness increase in mid-tone images, which are common in video and natural scenes, so the projector reproduces images in realistic and true colors. If you prefer images with that quality, select <b>On</b> .  When <b>Off</b> is selected, the <b>Color Temperature</b> function is not available. |

## Color Temperature

There are several preset color temperature settings available. The available settings may vary according to the signal type selected.

- Normal: Maintains normal colorings for white.
- Cool: Makes images appear bluish white.
- Warm: Makes images appear reddish white.

## **Color Temperature Tuning**

You can also set a preferred color temperature by adjusting the following options.

- R Gain/G Gain/B Gain: Adjusts the contrast levels of Red, Green, and Blue.
- R Offset/G Offset/B Offset: Adjusts the brightness levels of Red, Green, and Blue.

## Color Management

This function provides six sets (RGBCMY) of colors to be adjusted. When you select each color, you can independently adjust its range and saturation according to your preference.

## **Advanced Color Settings**

- Primary Color: Selects a color from among R (Red), G (Green), B (Blue), C (Cyan), M (Magenta), or Y (Yellow).
- **Hue**: Increase in the range will include colors consisted of more proportions of its two adjacent colors. Please refer to the illustration for how the colors relate to each other. For example, if you select Red and set its range at 0, only pure red in the projected picture will be selected. Increasing its range will include red close to yellow and red close to magenta.
- **Saturation**: Adjusts the values to your preference. Every adjustment made will reflect to the image immediately. For example, if you select Red and set its value at 0, only the saturation of pure red will be affected.

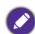

Saturation is the amount of that color in a video picture. Lower settings produce less saturated colors; a setting of "0" removes that color from the image entirely. If the saturation is too high, that color will be overpowering and unrealistic.

• Gain: Adjusts the values to your preference. The contrast level of the primary color you select will be affected. Every adjustment made will reflect to the image immediately.

# Advanced Color Settings

#### Wall Color

Corrects the projected picture's color when the projection surface such as a painted wall which may not be white, the Wall Color feature can help correct the projected picture's colors to prevent possible color difference between the source and projected pictures. There are several precalibrated colors to choose from: Light Yellow, Pink, Light Green, Blue, and Blackboard.

#### **Reset Picture**

Returns all of the adjustments you've made for the **Picture** menu to the factory preset values.

Yellow

BLUE

GREEN

Cyan

RED

Magenta

# **Display**

|                                   | There are several options to set the image's aspect ratio depending on your input signal source.                                                                                                    |
|-----------------------------------|----------------------------------------------------------------------------------------------------|
| Aspect Ratio                      | • Auto: Scales an image proportionally to fit the projector's native resolution in its horizontal or vertical width.  (MS560) (MW560) (MW560) (MW560) (MS560) (MS560) (MS560) (MS560) (MS560) (MS560) (MS560) (MS560) (MS560) |
|                                   | • Real: Projects an image as its original resolution and resizes it to fit within the display area. For input signals with lower resolutions, the projected image will be displayed in its original size.                     |
|                                   | • 4:3: Scales an image so that it is displayed in the center of the screen with a 4:3 aspect ratio.                                                                                                    |
|                                   | • 16:9: Scales an image so that it is displayed in the center of the screen with a 16:9 aspect ratio.                                                                                                    |
|                                   | • 16:10: Scales an image so that it is displayed in the center of the screen with a 16:10 aspect ratio.                                                                                                    |
| Keystone                          | Corrects any keystoning of the image. See Correcting keystone on page 18.                                                                                                    |
| Auto Vertical<br>Keystone         | When selecting Auto Vertical Keystone, projector image will automatically adjust the keystone.                                                                                                    |
| Test Pattern                      | Adjusts the image size and focus and check that the projected image is free from distortion.                                                                                                    |
| PC &<br>Component<br>YPbPr Tuning | • Phase: Adjusts the clock phase to reduce image distortion. This function is only available when a PC signal (analog RGB) or YPbPr signal is selected.                                                                       |
|                                   | • H. Size: Adjusts the horizontal width of the image.  This function is only available when a PC signal (analog RGB) or YPbPr signal is selected.                                                                             |
| Position                          | Displays the position adjustment page. To move the projected image, use the directional arrow keys. This function is only available when a PC signal (analog RGB) is selected.                                                |

|               | This projector features a 3D function which enables you to enjoy the 3D movies, videos, and sporting events in a more realistic way by presenting the depth of the images. You need to wear a pair of 3D glasses to view the 3D images.                                                                                                    |
|---------------|----------------------------------------------------------------------------------------------------|
|               | • 3D Mode: The default setting is Off. If you want the projector to automatically choose an appropriate 3D format when detecting 3D contents, select Auto. If the projector cannot recognize the 3D format, press ▲/▼ to choose a 3D mode from among Top Bottom, Frame Sequential, Frame Packing and Side by Side.                                         |
|               |                                                                                                    |
|               | When 3D function is activated:                                                                                                    |
|               | The brightness level of the projected image will decrease.                                                                                                    |
|               | The following settings cannot be adjusted: Picture Mode, Reference Mode.                                                                                                    |
| 3D            | The <b>Keystone</b> can only be adjusted within limited degrees.                                                                                                    |
|               | • 3D Sync Invert: When you discover the inversion of the image depth, enable this function to correct the problem.                                                                                                    |
|               | • <b>Apply 3D Settings</b> : After the 3D settings are saved, you can decide if you would like to apply them by choosing a set of 3D settings that you have saved. Once applied, the projector will automatically play the incoming 3D contents if it matches the 3D settings saved.                                                                       |
|               |                                                                                                    |
|               |                                                                                                    |
|               | Only the set(s) of 3D settings with memorized data is available.                                                                                                    |
|               | • Save 3D Settings: When you have successfully displayed the 3D contents after making the appropriate adjustments, you can enable this function and choose a set of 3D settings to memorize current 3D settings.                                                                                                    |
|               | Selects a suitable color format to optimize display quality.                                                                                                    |
|               | • Auto: Automatically selects a suitable color space and gray level for the incoming HDMI signal.                                                                                                    |
| HDMI Format   | • RGB Limited: Utilizes the Limited range RGB 16-235.                                                                                                    |
|               | • RGB Full: Utilizes the Full range RGB 0-255.                                                                                                    |
|               | • YUV Limited: Utilizes the Limited range YUV 16-235.                                                                                                    |
|               |                                                                                                    |
|               | • YUV Full: Utilizes the Full range YUV 0-255.                                                                                                    |
| Digital Zoom  | Magnifies or reduces the projected image size. After the <b>Digital Zoom</b> page displays, press <b>ZOOM+/ZOOM-</b> to reduce or magnify the image to a desired size. Press the directional arrows ( $\blacktriangle$ , $\blacktriangledown$ , $\blacktriangleleft$ , $\blacktriangleright$ ) on the projector or remote control to navigate the picture. |
|               |                                                                                                    |
|               | The picture can only be navigated after it is magnified. You can further magnify the picture while searching for details.                                                                                                    |
| Reset Display | Returns all of the adjustments you've made for the <b>Display</b> menu to the factory preset values.                                                                                                    |
| <u> </u>      | <u>I</u>                                                                                                    |

# **S**ettings

| Projector<br>Installation                            | See Choosing a location on page 12.                                                                                                    |  |
|------------------------------------------------------|----------------------------------------------------------------------------------------------------|--|
| Remote<br>Receiver                                   | Allows you to enable all the remote receivers or one specific remote receiver on the projector.                                                                      |  |
| Auto Source<br>Search                                | Allows the projector to automatically search for a signal.                                                                                                    |  |
| Auto Sync                                            | • On: Allows the projector to automatically determines the best picture timings for the displayed image when PC signal (analog RGB) is selected and AUTO is pressed. |  |
|                                                      | Off: The projector will not respond when AUTO is pressed.                                                                                                    |  |
| • Light Mode: See Setting the Light Mode on page 43. |                                                                                                    |  |
| Light Settings                                       | • Reset Light Timer: See Resetting the Light timer on page 46.                                                                                                    |  |
|                                                      | • Light Usage Time: Displays the number of hours the lamp has been used.                                                                                             |  |

#### Quick Cooling:

Selecting **On** enables the function and projector cooling time will be shortened from a normal 90-second duration to approximately 15 seconds.

#### **Blank Timer**

Sets the image blank time when there is no action taken on the blank screen, once elapsed the image will return to the screen. If the preset time spans are not suitable for your need, select **Disable**. No matter **Blank Timer** is activated or not, you can press most of the keys on the projector or remote control to restore the picture.

#### Reminder Message

Sets the reminder messages on or off.

#### **High Altitude Mode**

We recommend you use the **High Altitude Mode** when your environment is between 1500 m –3000 m above sea level, and ambient temperature is between 0°C-30°C.

Operation under "High Altitude Mode" may cause a higher decibel operating noise level because of increased fan speed necessary to improve overall system cooling and performance.

#### **Operation S**ettings

If you use this projector under other extreme conditions excluding the above, it may display auto shut-down symptoms, which is designed to protect your projector from over-heating. In cases like this, you should switch to High Altitude mode to solve these symptoms. However, this is not to state that this projector can operate under any and all harsh or extreme conditions.

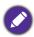

Do not use the High Altitude Mode if your altitude is between 0 m and 1500 m and ambient temperature is between 0°C and 35°C. The projector will be over cooled, if you turn the mode on under such a condition.

#### **Power On/Off Settings**

- Direct Power On: Allows the projector to turn on automatically once the power is fed through the power cord.
- Signal Power On: Sets whether to turn the projector directly on without pressing (1) **POWER** or **III ON** when the projector is in standby mode and detects a VGA signal or a HDMI signal with 5V power.
- Auto Power Off: Allows the projector to turn off automatically if no input signal is detected after a set period of time to prevent unnecessary waste of lamp life.
- Power Off Timer: Sets the auto-shutdown timer.

#### **Instant Restart**

Allows you to restart the projector immediately within 90 seconds after turning it off.

#### **Security S**ettings

See Utilizing the password function on page 23.

| Baud Rate           | Selects a baud rate that is identical with your computer's so that you can connect the projector using a suitable RS-232 cable and update or download the projector's firmware. This function is intended for qualified service personnel. |  |
|---------------------|----------------------------------------------------------------------------------------------------|--|
| HDMI<br>Equalizer   | Adjusts the equalizer gain settings for an HDMI signal. The higher the setting, the stronger the gain value. If there are more than one HDMI port on the projector, select the HDMI port first before adjusting the value.                 |  |
| USB Power<br>Switch | Disables or enables "Type A connector" 5V power output. To enable this function, select <b>On</b> . Select <b>Off</b> when PointWrite Touch Module is not in use to prevent damage.                                                        |  |
| Reset Settings      | Returns all of the adjustments you've made for the <b>Settings</b> menu to the factory preset values.                                                                                                    |  |

# **System**

| Language               | Sets the language for the On-Screen Display (OSD) menus.                                                                                                    |  |  |
|------------------------|----------------------------------------------------------------------------------------------------|--|--|
|                        | Standby Mode                                                                                                    |  |  |
|                        | • <b>ECO</b> : The projector maintains at standby mode with less than 0.5W power consumption.                                                                                                    |  |  |
|                        | <ul> <li>Normal: Allows the projector to provide Audio Pass Through and<br/>Monitor Out functions in standby mode.</li> </ul>                                                                                                    |  |  |
| Standby<br>Settings    |                                                                                                    |  |  |
|                        | No power is provided from the USB port when the projector is in standby mode.                                                                                                    |  |  |
|                        | • Audio Pass Through: The projector can play sound when it is in standby mode and the corresponding jacks are correctly connected to devices. Press ◀/▶ to choose the source that you wish to use. See Connection on page 19 for how to make the connection. |  |  |
| Packground             | Background: Sets the background color for the projector.                                                                                                    |  |  |
| Background<br>Settings | • <b>Splash Screen:</b> Allows you to select which logo screen will be displayed during projector start-up.                                                                                                    |  |  |
|                        | Menu Type: Switches to the Basic OSD menu.                                                                                                    |  |  |
| Menu Settings          | • Menu Display Time: Sets the length of time the OSD will remain active after your last key press.                                                                                                    |  |  |
|                        | Mute: Temporarily turns off the sound.                                                                                                    |  |  |
|                        | Volume: Adjusts the sound level.                                                                                                    |  |  |
| Audio                  | • Power On/Off Ring Tone: Turns on or off the ring tone when the projector is in startup and shutdown process.                                                                                                    |  |  |
| Settings               |                                                                                                    |  |  |
|                        | The only way to change <b>Power On/Off Ring Tone</b> is setting <b>On</b> or <b>Off</b> here. Setting the sound mute or changing the sound level will not affect the <b>Power On/Off Ring Tone</b> .                                                         |  |  |

|                    | Closed Caption Enable: Activates the function by selecting On when the selected input signal carries closed captions.                                                       |  |
|--------------------|----------------------------------------------------------------------------------------------------|--|
| Closed<br>Caption  | Captions: An on-screen display of the dialogue, narration, and sound effects of TV programs and videos that are closed captioned (usually marked as "CC" in TV listings).   |  |
|                    | • Caption Version: Selects a preferred closed captioning mode. To view captions, select CCI, CC2, CC3, or CC4 (CCI displays captions in the primary language in your area). |  |
|                    | Returns all settings to the factory preset values.                                                                                                    |  |
| Factory<br>Default | The following settings will still remain: Keystone, Projector Installation, Lamp Timer, High Altitude Mode, Security Settings, Baud Rate, HDMI Equalizer.                   |  |
| Reset System       | Returns all of the adjustments you've made for the <b>System</b> menu to the factory                                                                                        |  |

# Information

|             | Native Resolution: Shows the native resolution of the projector.        |
|-------------|-------------------------------------------------------------------------|
|             | • Detected Resolution: Shows the native resolution of the input signal. |
|             | Source: Shows the current signal source.                                |
|             | • Picture Mode: Shows the selected mode in the Picture menu.            |
| Information | • Light Mode: Shows the selected mode in the Light Settings menu.       |
| information | • 3D Format: Shows the current 3D mode.                                 |
|             | Color System: Shows input system format.                                |
|             | • Light Usage Time: Shows the number of hours the lamp has been used.   |
|             | • Firmware Version: Shows the firmware version of your projector.       |
|             | Service Code: Shows the service code of your projector.                 |

# **Maintenance**

# Care of the projector

#### Cleaning the lens

Clean the lens whenever you notice dirt or dust on the surface. Please be sure to turn off the projector and let it cool down completely before cleaning the lens.

- Use a canister of compressed air to remove dust.
- If there is dirt or smears, use lens-cleaning paper or moisten a soft cloth with lens cleaner and gently wipe the lens surface.
- Never use any type of abrasive pad, alkaline/acid cleaner, scouring powder, or volatile solvent, such as alcohol, benzene, thinner or insecticide. Using such materials or maintaining prolonged contact with rubber or vinyl materials may result in damage to the projector surface and cabinet material.

#### Cleaning the projector case

Before you clean the case, turn the projector off using the proper shutdown procedure as described in Shutting down the projector on page 25 and unplug the power cord.

- To remove dirt or dust, wipe the case with a soft, lint-free cloth.
- To remove stubborn dirt or stains, moisten a soft cloth with water and a neutral pH detergent. Then wipe the case.

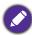

Never use wax, alcohol, benzene, thinner or other chemical detergents. These can damage the case.

## Storing the projector

If you need to store the projector for an extended time, please follow the instructions below:

- Make sure the temperature and humidity of the storage area are within the recommended range for the projector. Please refer to Specifications on page 49 or consult your dealer about the range.
- Retract the adjuster feet.
- Remove the battery from the remote control.
- Pack the projector in its original packing or equivalent.

# Transporting the projector

It is recommended that you ship the projector with its original packing or equivalent.

# Lamp information

# Getting to know the lamp hour

When the projector is in operation, the duration (in hours) of lamp usage is automatically calculated by the built-in timer. The method of calculating the equivalent lamp hour is as follows:

Lamp Usage Time = (hours used in **Normal** mode) + (hours used in **ECO** mode) + (hours used in **SmartEco** mode) + (hours used in **LampSave** mode)

Total (equivalent) lamp hour =  $3 \times (hours used in Normal mode) + 1.5 \times (hours used in ECO mode) +$ 1.5 x (hours used in **SmartEco** mode) + 1 x (hours used in **LampSave** mode)

To obtain the lamp hour information:

- 1. Go to Advanced Menu Settings > Light Settings and press OK. The Light Settings page appears.
- 2. Press ▼ to select **Light Usage Time** and press **OK**. The **Light Usage Time** information is displayed.

You can also get the lamp hour information on the **Information** menu.

## Extending lamp life

• Setting the Light Mode

Go to Advanced Menu - Settings > Light Settings > Light Mode and select a suitable lamp power from among the provided modes.

Setting the projector in **ECO**, **SmartEco** or **LampSave** mode extends lamp life.

| Light mode | Description                                                                                                    |  |
|------------|----------------------------------------------------------------------------------------------------|--|
| Normal     | Provides full lamp brightness                                                                                    |  |
| ECO        | Lowers brightness to extend the lamp life and decreases the fan noise                                            |  |
| SmartEco   | Adjusts the lamp power automatically depending on the content brightness level while optimizing display quality  |  |
| LampSave   | Adjusts the lamp power automatically depending on the content brightness level while offering a longer lamp life |  |

#### Setting Auto Power Off

This function allows the projector to turn off automatically if no input signal is detected after a set period of time to prevent unnecessary waste of lamp life.

To set Auto Power Off, go to Advanced Menu - Settings > Operation Settings > Power On/Off Settings > Auto Power Off and press ◀/▶.

# Timing of replacing the lamp

When the **Light indicator** lights up or a message appears suggesting it is time to replace the lamp, please consult your dealer or go to http://www.BenQ.com before installing a new lamp. An old lamp may cause a malfunction in the projector and in some instances the lamp may explode.

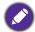

- The apparent brightness of the projected image will vary depending on the ambient lighting conditions, selected input signal contrast/brightness settings, and is directly proportional to projection distance.
- The lamp brightness will decline over time and may vary within the lamp manufacturers specifications. This is normal and expected behavior.
- The LIGHT indicator light and TEMPerature warning light will light up if the lamp becomes too hot. Turn the power off and let the projector cool for 45 minutes. If the Lamp or Temp indicator still lights up after turning the power back on, please contact your dealer. See Indicators on page 47.

The following Lamp warning displays will remind you to change the lamp.

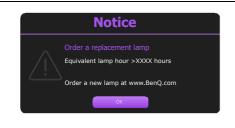

Install a new lamp for optimal performance. Press **OK** to dismiss the message.

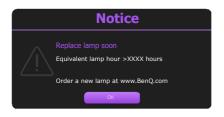

It is strongly recommended that you replace the lamp at this age. The lamp is a consumable item. The lamp brightness diminishes with use. This is normal lamp behavior. You can replace the lamp whenever you notice that the brightness level has significantly diminished.

Press **OK** to dismiss the message.

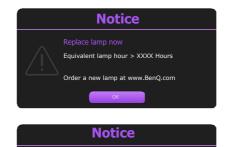

Replace lamp (refer to user manual) then reset the lamp timer The lamp MUST be replaced before the projector will operate normally.

Press **OK** to dismiss the message.

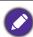

"XXXX" shown in the above messages are numbers that vary depending on different models.

## Replacing the lamp (FOR SERVICE PERSONNEL ONLY)

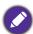

- To reduce the risk of electrical shock, always turn the projector off and disconnect the power cord before changing the lamp.
- To reduce the risk of severe burns, allow the projector to cool for at least 45 minutes before replacing the lamp.
- To reduce the risk of injuries to fingers and damage to internal components, use caution when removing lamp glass that has shattered into sharp pieces.
- To reduce the risk of injuries to fingers and/or compromising image quality by touching the lens, do not touch the empty lamp compartment when the lamp is removed.
- This lamp contains mercury. Consult your local hazardous waste regulations to dispose of this lamp in a proper manner.
- To assure optimal performance from the projector, it is recommended that you purchase a qualified projector lamp for lamp replacement.
- If lamp replacement is performed while the projector is suspended upside-down, make sure that no one is underneath the lamp socket to avoid any possible injury or damage to the human eyes caused by fractured lamp.
- Ensure good ventilation when handling broken lamps. We recommend that you use respirators, safety glasses, goggles or face shield and wear protective clothing such as gloves.
- I. Turn the power off and disconnect the projector from the power outlet. If the lamp is hot, avoid burns by waiting for approximately 45 minutes until the lamp has cooled.
- 2. Loosen the screw(s) that secure the lamp cover on the side of the projector until the lamp cover loosens.

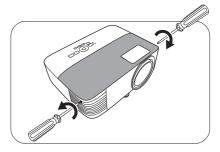

- 3. Remove the lamp cover from the projector.
- Do not turn the power on with the lamp cover open.
- Do not insert your fingers between the lamp and the projector. The sharp edges inside the projector may cause injuries
- 4. Disconnect the lamp connector.
- 5. Loosen the screw(s) that secure the inner lamp.
- 6. Lift the handle so that it stands up.

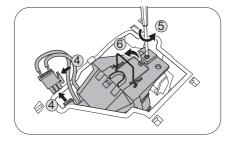

7. Use the handle to slowly pull the lamp out of the projector.

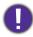

- Pulling it too quickly may cause the lamp to break and scatter broken glass in the projector.
- Do not place the lamp in locations where water might splash on it, children can reach it, or near flammable materials.
- Do not insert your hands into the projector after the lamp is removed. The sharp edges inside the projector may cause injuries. If you touch the optical components inside, it could cause color unevenness and distortion of the projected images.

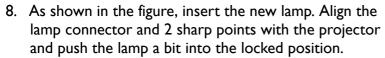

9. Insert the lamp connector.

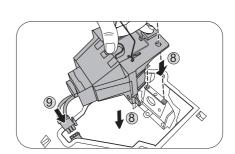

- 10. Tighten the screw(s) that secures the lamp.
- II. Ensure the handle is fully laid flat and locked in place.

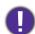

- · Loose screw may cause a bad connection, which could result in malfunction.
- Do not over tighten the screw.

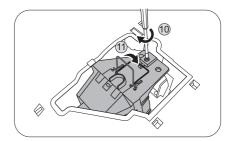

12. Replace the lamp cover on the projector.

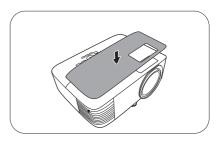

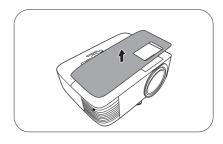

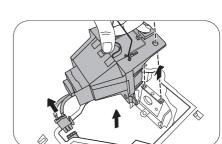

13. Tighten the screw that secures the lamp cover.

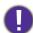

- · Loose screw may cause a bad connection, which could result in malfunction.
- Do not over tighten the screw.
- 14. .Connect the power and restart the projector.

#### Resetting the Light timer

15. After the startup logo, open the On-Screen Display (OSD) menu. Go to Advanced Menu - Settings > Light Settings and press OK. The Light Settings page appears. Highlight Reset Light Timer and press OK. A warning message is displayed asking if you want to reset the lamp timer. Highlight Reset and press OK. The lamp time will be reset to "0".

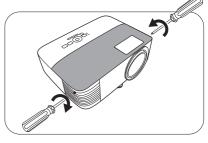

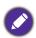

Do not reset if the lamp is not new or replaced as this could cause damage.

### **Indicators**

| Light   |                |         |                                                                 |  |
|---------|----------------|---------|-----------------------------------------------------------------|--|
| POWER O | TEMP O         | LIGHT 0 | Status & Description                                            |  |
|         |                |         | Power events                                                    |  |
|         | 0              | 0       | Stand-by mode                                                   |  |
| •       | 0              | 0       | Powering up                                                     |  |
|         | 0              | 0       | Normal operation                                                |  |
| •       | 0              | 0       | Normal power-down cooling                                       |  |
| •       | •              | •       | Download                                                        |  |
|         | 0              |         | CW start fail                                                   |  |
| •       | 0              | 0       | Data abort, scaler shutdown abnormally                          |  |
|         | 0              |         | Scaler reset fail                                               |  |
|         | Burn-in events |         |                                                                 |  |
|         | 0              | 0       | Burn-in on                                                      |  |
|         |                |         | Burn-in off                                                     |  |
|         |                |         | Light events                                                    |  |
|         | 0              |         | Light life exhausted                                            |  |
| 0       | 0              |         | Light error in normal operation                                 |  |
| 0       | 0              | •       | Light is not lit up                                             |  |
|         |                | -       | Thermal events                                                  |  |
|         |                | 0       | Fan I error (the actual fan speed is outside the desired speed) |  |
|         | •              | 0       | Fan 2 error (the actual fan speed is outside the desired speed) |  |
|         |                | 0       | Fan 3 error (the actual fan speed is outside the desired speed) |  |
|         |                | 0       | Temperature I error (over limited temperature)                  |  |

| O: Off        | O: Orange On      | : Green On       | : Red On       |
|---------------|-------------------|------------------|----------------|
| ○: <b>O</b> n | : Orange Flashing | : Green Flashing | : Red Flashing |

# **Troubleshooting**

#### The projector does not turn on.

| Cause                                                                 | Remedy                                                                                                    |
|-----------------------------------------------------------------------|----------------------------------------------------------------------------------------------------|
| There is no power from the power cord.                                | Plug the power cord into the AC power jack on the projector, and plug the power cord into the power outlet. If the power outlet has a switch, make sure that it is switched on. |
| Attempting to turn the projector on again during the cooling process. | Wait until the cooling down process has completed.                                                                                                    |

#### No picture

| Cause                                                                | Remedy                                                                           |
|----------------------------------------------------------------------|----------------------------------------------------------------------------------|
| The video source is not turned on or connected correctly.            | Turn the video source on and check that the signal cable is connected correctly. |
| The projector is not correctly connected to the input signal device. | Check the connection.                                                            |
| The input signal has not been correctly selected.                    | Select the correct input signal with the <b>SOURCE</b> key.                      |
| The lens cover is still closed.                                      | Open the lens cover.                                                             |

#### **Blurred** image

| Cause                                                  | Remedy                                                                                         |
|--------------------------------------------------------|------------------------------------------------------------------------------------------------|
| The projection lens is not correctly focused.          | Adjust the focus of the lens using the focus ring.                                             |
| The projector and the screen are not aligned properly. | Adjust the projection angle and direction as well as the height of the projector if necessary. |
| The lens cover is still closed.                        | Open the lens cover.                                                                           |

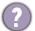

### Remote control does not work.

| Cause                                                              | Remedy                                            |
|--------------------------------------------------------------------|---------------------------------------------------|
| The batteries are out of power.                                    | Replace both of the batteries with new ones.      |
| There is an obstacle between the remote control and the projector. | Remove the obstacle.                              |
| You are too far away from the projector.                           | Stand within 8 meters (26 feet) of the projector. |

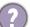

#### The password is incorrect.

| Cause                             | Remedy                                                 |  |  |
|-----------------------------------|--------------------------------------------------------|--|--|
| You do not remember the password. | See Entering the password recall procedure on page 24. |  |  |

# **Specifications**

# **Projector specifications**

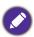

All specifications are subject to change without notice.

#### **Optical**

Resolution

800 x 600 SVGA (MS560) 1024 x 768 XGA (MX560) 1280 x 800 WXGA (MW560) 1920 (H) x 1080 (V) (MH560)

Display system 1-CHIP DMD

Lens

 $F = 2.56 \sim 2.68$ ,  $f = 22 \sim 24.1$  mm

200 W lamp

#### **Electrical**

Power supply

AC100-240V, 3.2 A, 50-60 Hz (Automatic)

Power consumption

280 W (Max); < 0.5 W (Standby)

#### **Mechanical**

Weight

2.5 Kg (5.5 lbs)

#### **Output terminals**

RGB output

D-Sub 15-pin (female) x 1

Speaker

10 watt x 1

Audio signal output

PC audio jack x 1

#### Control

USB

Type-A power supply 5V /1.5 A x 1; Mini-B x 1

RS-232 serial control

9 pin x 1

IR receiver x 2

#### Input terminals

Computer input

RGB input

D-Sub 15-pin (female) x 1

Video signal input

S-VIDEO

Mini DIN 4-pin x 1

**VIDEO** 

RCA jack x 1

SD/HDTV signal input

Analog - Component

(through RGB input)

Digital - HDMI x 2

Audio signal input

Audio in

PC audio jack x 1

#### **Environmental Requirements**

Operating temperature

0°C-40°C at sea level

Operating relative humidity

10%-90% (without condensation)

Operating altitude

0-1499 m at 0°C-35°C

1500-3000 m at 0°C-30°C (with

High Altitude Mode on)

Storage temperature

-20°C-60°C at sea level

Storage humidity

10%-90% RH (without condensation)

Storage altitude

30°C@ 0~12,200m above sea level

Transporting

Original packing or equivalent is recommended

Repairing

Please visit below website and choose your country to

find your service contact window.

http://www.benq.com/welcome

# **Dimensions**

296 mm (W) x 120 mm (H) x 221 mm (D)

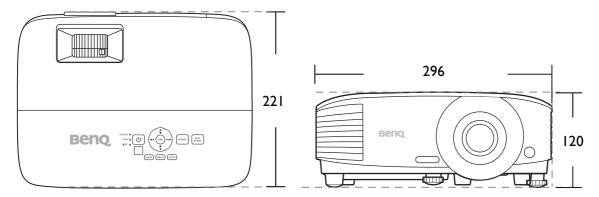

Unit: mm

# **Timing chart**

# Supported timing for PC input

|                 |                               | Vertical Horizontal |           | Pixel     | Suppo      | Supported 3D format |          |  |
|-----------------|-------------------------------|---------------------|-----------|-----------|------------|---------------------|----------|--|
| Resolution      | Mode                          | Frequency           | Frequency | Frequency | Frame      | Тор                 | Side by  |  |
|                 |                               | (Hz)                | (kHz)     | (MHz)     | Sequential | Bottom              | Side     |  |
|                 | VGA_60                        | 59.940              | 31.469    | 25.175    | V          | <b>V</b>            | <b>V</b> |  |
| 640 x 480       | VGA_72                        | 72.809              | 37.861    | 31.500    |            |                     |          |  |
| 040 X 400       | VGA_75                        | 75.000              | 37.500    | 31.500    |            |                     |          |  |
|                 | VGA_85                        | 85.008              | 43.269    | 36.000    |            |                     |          |  |
| 720 x 400       | 720 x 400_70                  | 70.087              | 31.469    | 28.3221   |            |                     |          |  |
|                 | SVGA_60                       | 60.317              | 37.879    | 40.000    | V          | V                   | V        |  |
|                 | SVGA_72                       | 72.188              | 48.077    | 50.000    |            |                     |          |  |
| 800 x 600       | SVGA_75                       | 75.000              | 46.875    | 49.500    |            |                     |          |  |
| 000 X 000       | SVGA_85                       | 85.061              | 53.674    | 56.250    |            |                     |          |  |
|                 | SVGA_120<br>(Reduce Blanking) | 119.854             | 77.425    | 83.000    | V          |                     |          |  |
|                 | XGA 60                        | 60.004              | 48.363    | 65.000    | V          | V                   | V        |  |
|                 | XGA_70                        | 70.069              | 56.476    | 75.000    |            |                     |          |  |
| 4004 700        | XGA 75                        | 75.029              | 60.023    | 78.750    |            |                     |          |  |
| 1024 x 768      | XGA 85                        | 84.997              | 68.667    | 94.500    |            |                     |          |  |
|                 | XGA_120 (Reduce Blanking)     | 119.989             | 97.551    | 115.5     | V          |                     |          |  |
| 1152 x 864      | 1152 x 864 75                 | 75                  | 67.5      | 108       |            |                     |          |  |
| 1024 x 576      | BenQ<br>Notebook timing       | 60.0                | 35.820    | 46.966    |            |                     |          |  |
| 1024 x 600      | BenQ<br>Notebook_timing       | 64.995              | 41.467    | 51.419    |            |                     |          |  |
| 1280 x 720      | 1280 x 720_60                 | 60                  | 45.000    | 74.250    | V          | V                   | V        |  |
| 1280 x 768      | 1280 x 768_60                 | 59.87               | 47.776    | 79.5      | V          | V                   | V        |  |
|                 | WXGA_60                       | 59.810              | 49.702    | 83.500    | V          | V                   | V        |  |
|                 | WXGA_75                       | 74.934              | 62.795    | 106.500   |            |                     |          |  |
| 1280 x 800      | WXGA 85                       | 84.880              | 71.554    | 122.500   |            |                     |          |  |
|                 | WXGA_120 (Reduce Blanking)    | 119.909             | 101.563   | 146.25    | V          |                     |          |  |
|                 | SXGA 60                       | 60.020              | 63.981    | 108.000   |            | V                   | V        |  |
| 1280 x 1024     | SXGA 75                       | 75.025              | 79.976    | 135.000   |            |                     |          |  |
|                 | SXGA 85                       | 85.024              | 91.146    | 157.500   |            |                     |          |  |
| 4000 000        | 1280 x 960 60                 | 60.000              | 60.000    | 108.000   |            | V                   | V        |  |
| 1280 x 960      | 1280 x 960 85                 | 85.002              | 85.938    | 148.500   |            |                     |          |  |
| 1360 x 768      | 1360 x 768 60                 | 60.015              | 47.712    | 85.5      |            | V                   | V        |  |
| 1440 x 900      | WXGA+ 60                      | 59.887              | 55.935    | 106.500   |            | V                   | V        |  |
| 1400 x 1050     | SXGA+_60                      | 59.978              | 65.317    | 121.750   |            | V                   | V        |  |
| 1600 x 1200     | UXGA                          | 60.000              | 75.000    | 162.000   |            | V                   | V        |  |
| 1680 x 1050     | 1680 x 1050 60                | 59.954              | 65.290    | 146.250   |            | V                   | V        |  |
| 640 x 480@67Hz  | MAC13                         | 66.667              | 35.000    | 30.240    |            | -                   | -        |  |
| 832 x 624@75Hz  | MAC16                         | 74.546              | 49.722    | 57.280    |            |                     |          |  |
| 1024 x 768@75Hz | MAC19                         | 74.93               | 60.241    | 80.000    |            |                     |          |  |
| 1152 x 870@75Hz | MAC21                         | 75.060              | 68.680    | 100.000   |            |                     |          |  |
|                 |                               |                     |           |           | 1          |                     |          |  |

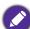

The timings showing above may not be supported due to EDID file and VGA graphic card limitations. It is possible that some timings cannot be chosen.

# Supported timing for HDMI (HDCP) input

### • PC timings

|                  |                                     | <b>V</b> ertical | Horizontal | Pixel     | Suppo      | rted 3D fo | rmat    |
|------------------|-------------------------------------|------------------|------------|-----------|------------|------------|---------|
| Resolution       | Mode                                | Frequency        | Frequency  | Frequency | Frame      | Тор        | Side by |
|                  | \(\(\alpha\)                        | (Hz)             | (kHz)      | (MHz)     | Sequential | Bottom     | Side    |
|                  | VGA_60                              | 59.940           | 31.469     | 25.175    | V          | V          | V       |
| 640 x 480        | VGA_72                              | 72.809           | 37.861     | 31.500    |            |            |         |
|                  | VGA_75                              | 75.000           | 37.500     | 31.500    |            |            |         |
| 700 400          | VGA_85                              | 85.008           | 43.269     | 36.000    |            |            |         |
| 720 x 400        | 720 x 400_70                        | 70.087           | 31.469     | 28.3221   |            |            |         |
|                  | SVGA_60                             | 60.317           | 37.879     | 40.000    | V          | V          | V       |
|                  | SVGA_72                             | 72.188           | 48.077     | 50.000    |            |            |         |
| 800 x 600        | SVGA_75                             | 75.000           | 46.875     | 49.500    |            |            |         |
|                  | SVGA_85                             | 85.061           | 53.674     | 56.250    |            |            |         |
|                  | SVGA_120 (Reduce<br>Blanking)       | 119.854          | 77.425     | 83.000    | V          |            |         |
|                  | XGA_60                              | 60.004           | 48.363     | 65.000    | V          | V          | V       |
|                  | XGA_70                              | 70.069           | 56.476     | 75.000    |            |            |         |
| 1024 x 768       | XGA_75                              | 75.029           | 60.023     | 78.750    |            |            |         |
| 1024 X 700       | XGA_85                              | 84.997           | 68.667     | 94.500    |            |            |         |
|                  | XGA_120 (Reduce<br>Blanking)        | 119.989          | 97.551     | 115.5     | V          |            |         |
| 1152 x 864       | 1152 x 864_75                       | 75               | 67.5       | 108       |            |            |         |
| 1024 x 576@60Hz  | BenQ Notebook<br>Timing             | 60.00            | 35.820     | 46.996    |            |            |         |
| 1024 x 600@65Hz  | BenQ Notebook<br>Timing             | 64.995           | 41.467     | 51.419    |            |            |         |
| 1280 x 720       | 1280 x 720 60                       | 60               | 45.000     | 74.250    | V          | V          | V       |
| 1280 x 768       | 1280 x 768 60                       | 59.870           | 47.776     | 79.5      | V          | V          | V       |
|                  | WXGA 60                             | 59.810           | 49.702     | 83.500    | V          | V          | V       |
|                  | WXGA 75                             | 74.934           | 62.795     | 106.500   |            |            |         |
| 1280 x 800       | WXGA 85                             | 84.880           | 71.554     | 122.500   |            |            |         |
|                  | WXGA_120<br>(Reduce Blanking)       | 119.909          | 101.563    | 146.25    | V          |            |         |
|                  | SXGA 60                             | 60.020           | 63.981     | 108.000   |            | V          | V       |
| 1280 x 1024      | SXGA 75                             | 75.025           | 79.976     | 135.000   |            |            |         |
|                  | SXGA 85                             | 85.024           | 91.146     | 157.500   |            |            |         |
| 4000 000         | 1280 x 960_60                       | 60.000           | 60.000     | 108       |            | V          | V       |
| 1280 x 960       | 1280 x 960 85                       | 85.002           | 85.938     | 148.500   |            |            |         |
| 1360 x 768       | 1360 x 768 60                       | 60.015           | 47.712     | 85.500    |            | V          | V       |
| 1440 x 900       | WXGA+ 60                            | 59.887           | 55.935     | 106.500   |            | V          | V       |
| 1400 x 1050      | SXGA+ 60                            | 59.978           | 65.317     | 121.750   |            | V          | V       |
| 1600 x 1200      | UXGA                                | 60.000           | 75.000     | 162.000   |            | V          | V       |
| 1680 x 1050      | 1680 x 1050_60                      | 59.954           | 65.290     | 146.250   |            | V          | V       |
| 640 x 480@67Hz   | MAC13                               | 66.667           | 35.000     | 30.240    |            |            |         |
| 832 x 624@75Hz   | MAC16                               | 74.546           | 49.722     | 57.280    |            |            |         |
| 1024 x 768@75Hz  | MAC19                               | 75.020           | 60.241     | 80.000    |            |            |         |
| 1152 x 870@75Hz  | MAC21                               | 75.06            | 68.68      | 100.00    |            |            |         |
| 1920 x 1080@60Hz | 1920 x 1080_60                      | 60               | 67.5       | 148.5     | V          | V          | V       |
| 1920 x 1200      | 1920 x 1200_60<br>(Reduce Blanking) | 59.950           | 74.038     | 154.0000  | V          | V          | V       |

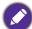

The timings showing above may not be supported due to EDID file and VGA graphic card limitations. It is possible that some timings cannot be chosen.

#### • Video timings

|          |                     | <b>V</b> ertical  | Horizontal         | Pixel           | Supported 3D format |                  |               |                 |
|----------|---------------------|-------------------|--------------------|-----------------|---------------------|------------------|---------------|-----------------|
| Timing   | Resolution          | Frequency<br>(Hz) | Frequency<br>(kHz) | Frequency (MHz) | Frame<br>Sequential | Frame<br>Packing | Top<br>Bottom | Side by<br>Side |
| 480i     | 720 (1440) x<br>480 | 59.94             | 15.73              | 27              | V                   |                  |               |                 |
| 480p     | 720 x 480           | 59.94             | 31.47              | 27              | V                   |                  |               |                 |
| 576i     | 720 (1440) x<br>576 | 50                | 15.63              | 27              |                     |                  |               |                 |
| 576p     | 720 x 576           | 50                | 31.25              | 27              |                     |                  |               |                 |
| 720/50p  | 1280 x 720          | 50                | 37.5               | 74.25           |                     | V                | V             | V               |
| 720/60p  | 1280 x 720          | 60                | 45.00              | 74.25           | V                   | V                | V             | V               |
| 1080/50i | 1920 x 1080         | 50                | 28.13              | 74.25           |                     |                  |               | V               |
| 1080/60i | 1920 x 1080         | 60                | 33.75              | 74.25           |                     |                  |               | V               |
| 1080/24P | 1920 x 1080         | 24                | 27                 | 74.25           |                     | V                | V             | V               |
| 1080/25P | 1920 x 1080         | 25                | 28.13              | 74.25           |                     |                  |               |                 |
| 1080/30P | 1920 x 1080         | 30                | 33.75              | 74.25           |                     |                  |               |                 |
| 1080/50P | 1920 x 1080         | 50                | 56.25              | 148.5           |                     |                  | V             | V               |
| 1080/60P | 1920 x 1080         | 60                | 67.5               | 148.5           |                     |                  | V             | V               |

# Supported timing for Component-YPbPr input

| Timing   | Resolution  | Vertical Frequency<br>(Hz) | Horizontal Frequency<br>(kHz) | Pixel Frequency (MHz) | Supported 3D format Frame |
|----------|-------------|----------------------------|-------------------------------|-----------------------|---------------------------|
|          |             |                            |                               |                       | Sequential                |
| 480i     | 720 x 480   | 59.94                      | 15.73                         | 13.5                  | V                         |
| 480p     | 720 x 480   | 59.94                      | 31.47                         | 27                    | V                         |
| 576i     | 720 x 576   | 50                         | 15.63                         | 13.5                  |                           |
| 576p     | 720 x 576   | 50                         | 31.25                         | 27                    |                           |
| 720/50p  | 1280 x 720  | 50                         | 37.5                          | 74.25                 |                           |
| 720/60p  | 1280 x 720  | 60                         | 45.00                         | 74.25                 | V                         |
| 1080/50i | 1920 x 1080 | 50                         | 28.13                         | 74.25                 |                           |
| 1080/60i | 1920 x 1080 | 60                         | 33.75                         | 74.25                 |                           |
| 1080/24P | 1920 x 1080 | 24                         | 27                            | 74.25                 |                           |
| 1080/25P | 1920 x 1080 | 25                         | 28.13                         | 74.25                 |                           |
| 1080/30P | 1920 x 1080 | 30                         | 33.75                         | 74.25                 |                           |
| 1080/50P | 1920 x 1080 | 50                         | 56.25                         | 148.5                 |                           |
| 1080/60P | 1920 x 1080 | 60                         | 67.5                          | 148.5                 |                           |

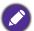

Displaying a 1080i(1125i)@60Hz or 1080i(1125i)@50Hz signal may result in slight image vibration.

# Supported timing for Video and S-Video inputs

| Video mode | Horizontal Frequency (kHz) | Vertical Frequency<br>(Hz) | Color sub-carrier<br>Frequency (MHz) | Supported 3D<br>format<br>Frame Sequential |
|------------|----------------------------|----------------------------|--------------------------------------|--------------------------------------------|
| NTSC       | 15.73                      | 60                         | 3.58                                 | V                                          |
| PAL        | 15.63                      | 50                         | 4.43                                 | •                                          |
| SECAM      | 15.63                      | 50                         | 4.25 or 4.41                         |                                            |
| PAL-M      | 15.73                      | 60                         | 3.58                                 |                                            |
| PAL-N      | 15.63                      | 50                         | 3.58                                 |                                            |
| PAL-60     | 15.73                      | 60                         | 4.43                                 |                                            |
| NTSC4.43   | 15.73                      | 60                         | 4.43                                 |                                            |